# **Panasonic**

## **Wire-Saving Field Network PHLS System User's Manual**

WUME-FP7PHLS-03

## **Safety Precautions**

Observe the following notices to ensure personal safety or to prevent accidents. To ensure that you use this product correctly, read this User's Manual thoroughly before use. Make sure that you fully understand the product and information on safety. This manual uses two safety flags to indicate different levels of danger.

#### **WARNING**

#### **If critical situations that could lead to user's death or serious injury is assumed by mishandling of the product.**

-Always take precautions to ensure the overall safety of your system, so that the whole system remains safe in the event of failure of this product or other external factor. -Do not use this product in areas with inflammable gas. It could lead to an explosion.

-Exposing this product to excessive heat or open flames could cause damage to the lithium battery or other electronic parts.

### **CAUTION**

#### **If critical situations that could lead to user's injury or only property damage is assumed by mishandling of the product.**

-To prevent excessive exothermic heat or smoke generation, use this product at the values less than the maximum of the characteristics and performance that are assured in these specifications.

-Do not dismantle or remodel the product. It could cause excessive exothermic heat or smoke generation.

-Do not touch the terminal while turning on electricity. It could lead to an electric shock.

-Use the external devices to function the emergency stop and interlock circuit.

-Connect the wires or connectors securely.

The loose connection could cause excessive exothermic heat or smoke generation.

-Do not allow foreign matters such as liquid, flammable materials, metals to go into the inside of the product. It could cause excessive exothermic heat or smoke generation.

-Do not undertake construction (such as connection and disconnection) while the power supply is on. It could lead to an electric shock.

## **Copyright / Trademarks**

-This manual and its contents are copyrighted.

-You may not copy this manual, in whole or part, without written consent of Panasonic Industrial Devices SUNX Co., Ltd.

-Windows is a registered trademark of Microsoft Corporation in the United States and other countries.

-All other company names and product names are trademarks or registered trademarks of their respective owners.

PLC\_ORG

## **Introduction**

Thank you for buying a Panasonic product. Before you use the product, please carefully read the installation instructions and the users manual, and understand their contents in detail to use the product properly.

## **Types of Manual**

- •There are different types of users manual for the FP7 series, as listed below. Please refer to a relevant manual for the unit and purpose of your use.
- •The manuals can be downloaded on our website: [http://industrial.panasonic.com/ac/e/dl\\_center/manual/](http://industrial.panasonic.com/ac/e/dl_center/manual/) .

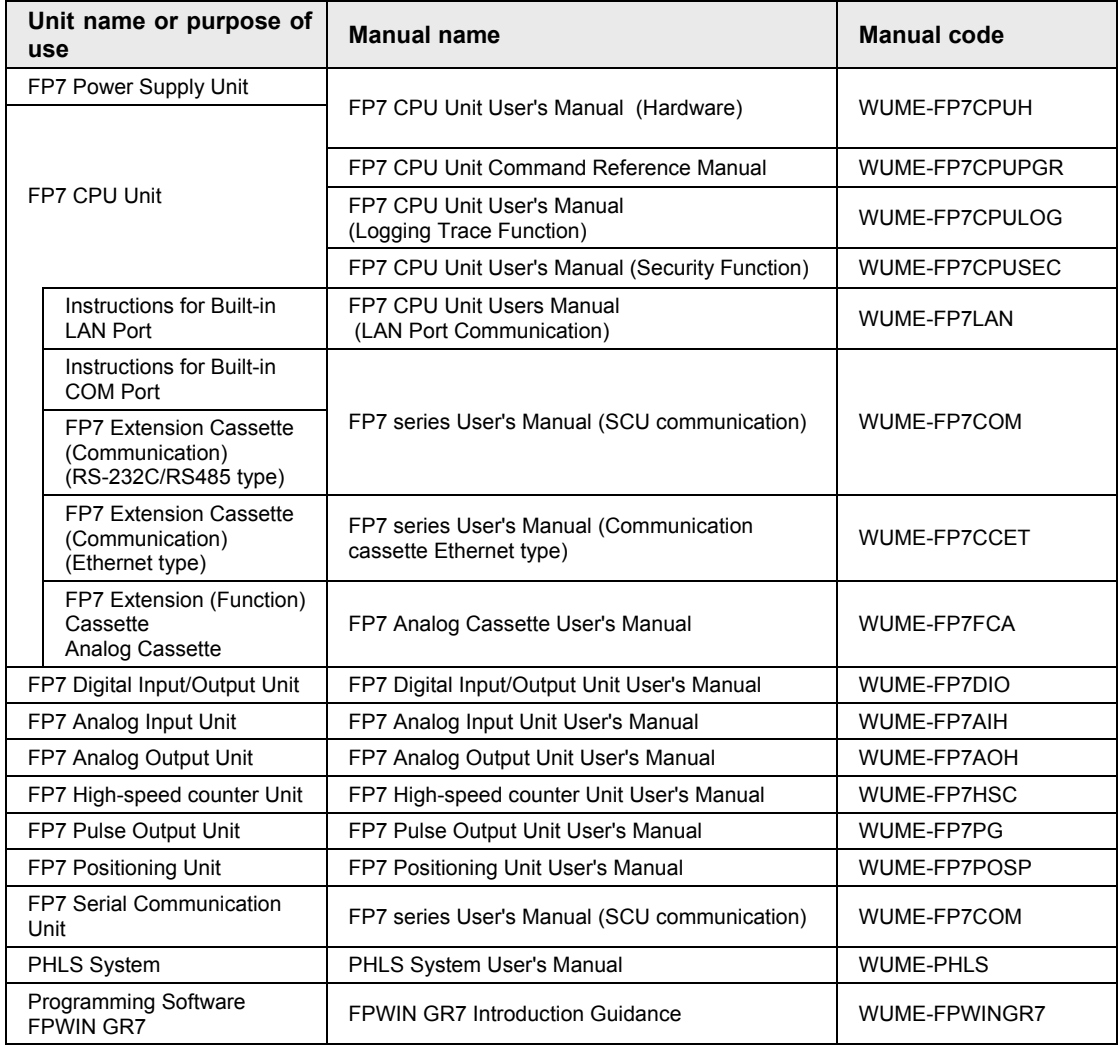

## **Table of Contents**

### **1. [System Configuration and Restrictions on Combination1-1](#page-8-0)**

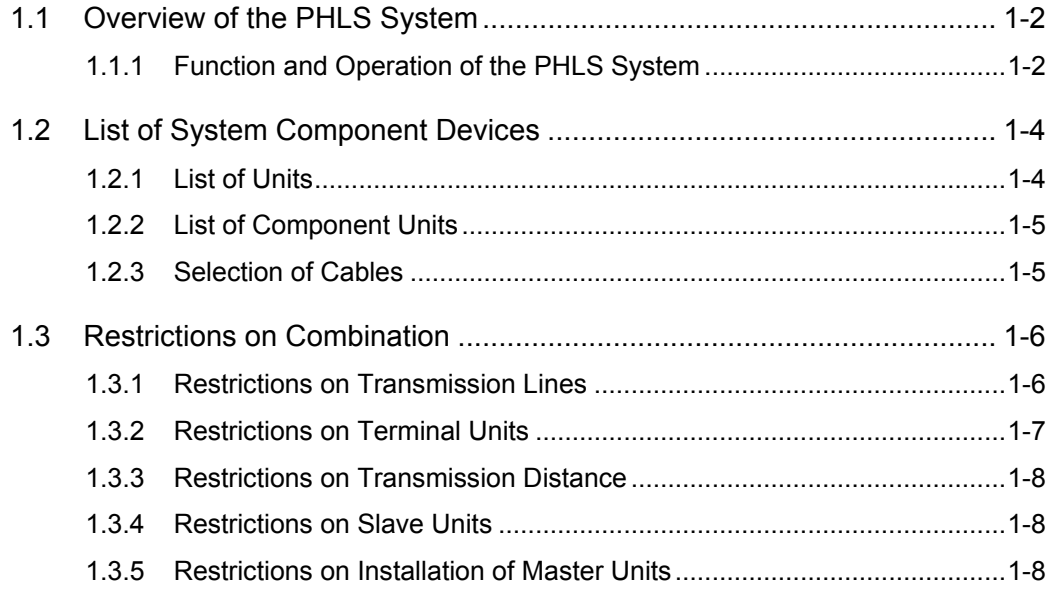

## **2. [Names and Functions of Parts](#page-16-0) .......................................... 2-1**

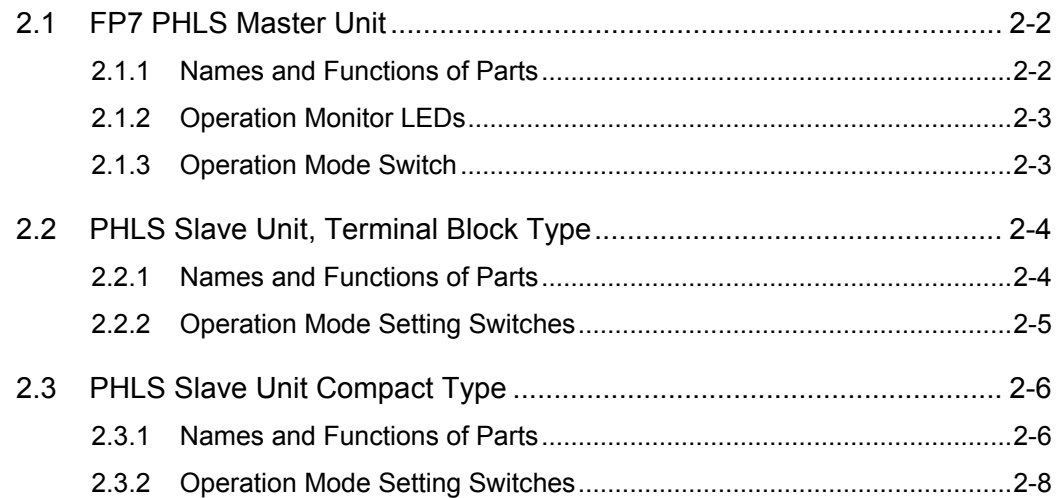

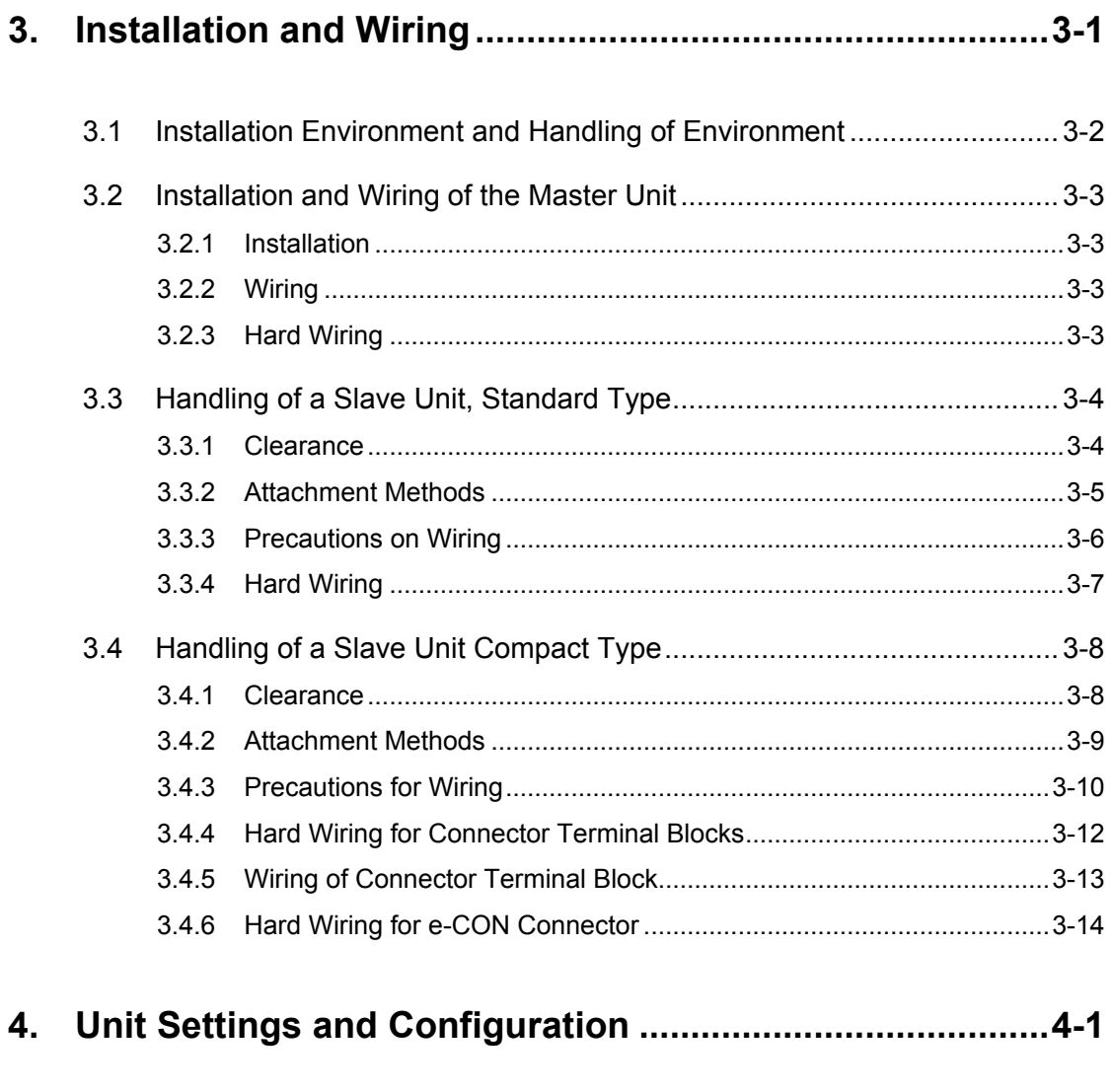

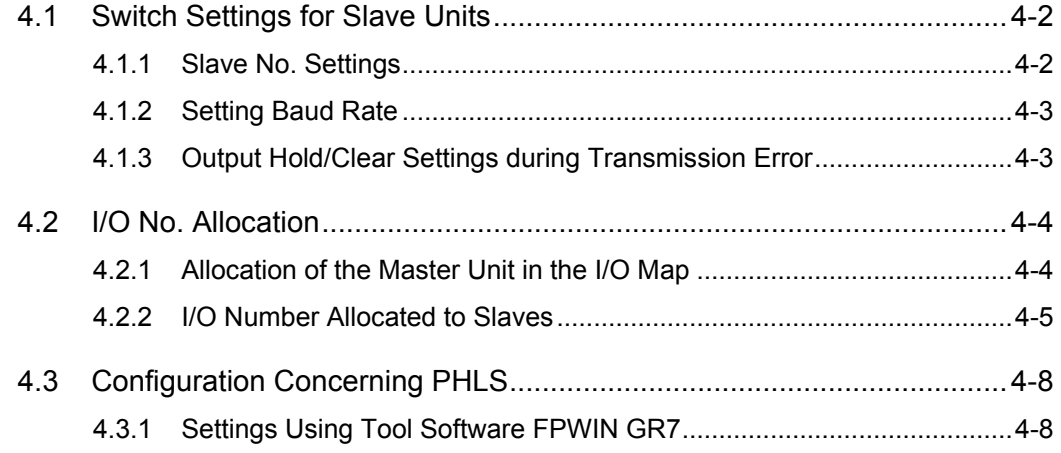

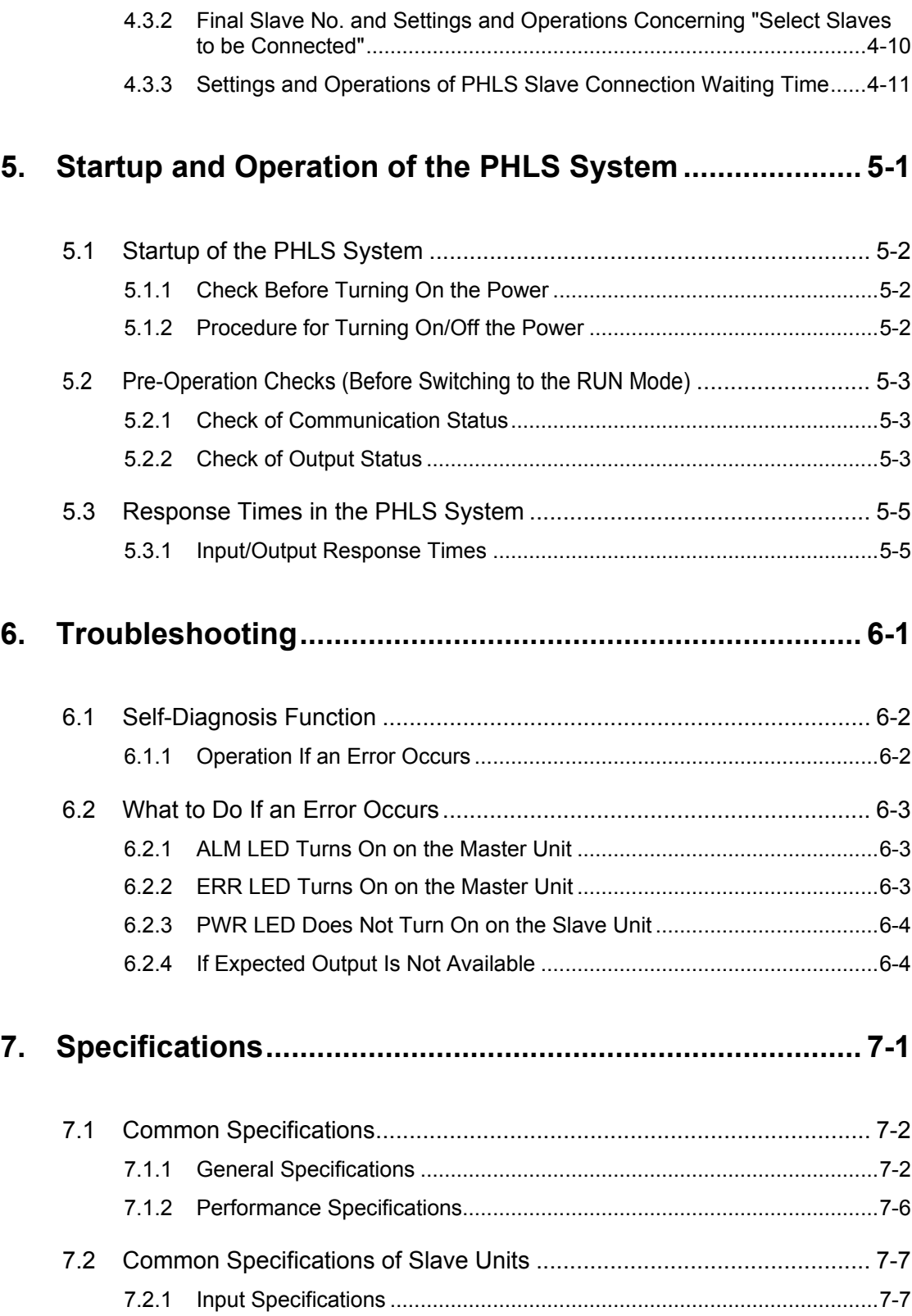

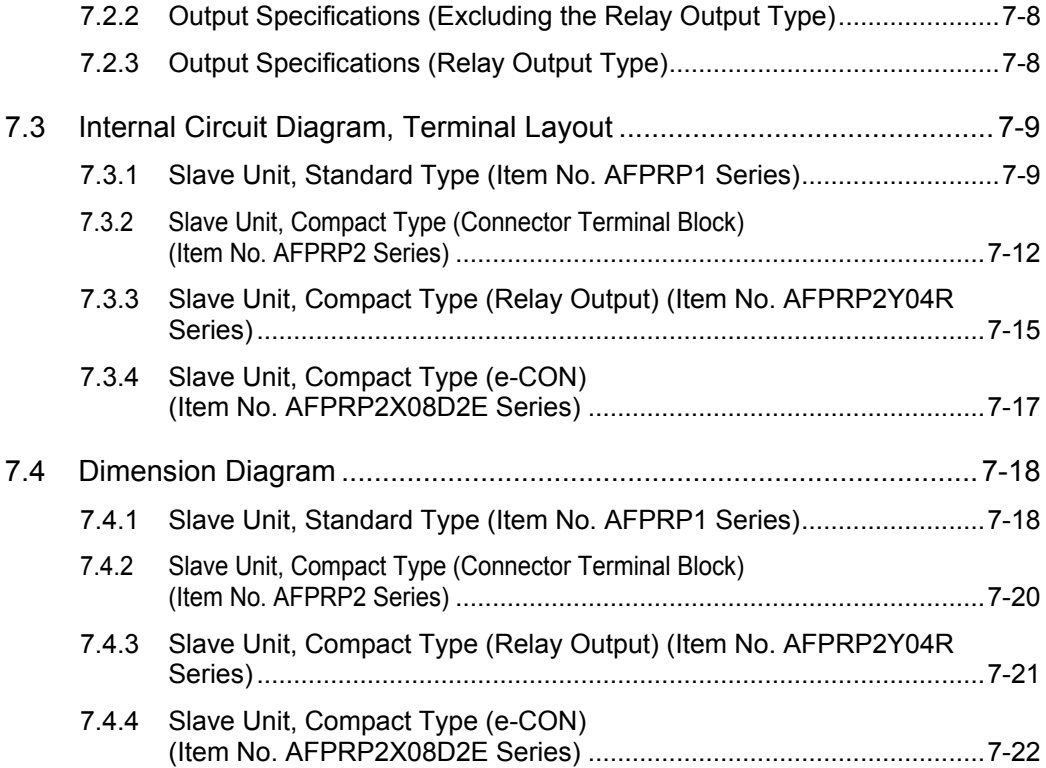

# <span id="page-8-0"></span>**1 System Configuration and Restrictions on Combination**

## <span id="page-9-0"></span>**1.1 Overview of the PHLS System**

#### <span id="page-9-1"></span>**1.1.1 Function and Operation of the PHLS System**

#### **Functions of the PHLS System**

•The PHLS system is a high-speed remote I/O system that can be connected to the FP7 series. Input/output units connected to the network can be controlled by way of the shielded twisted pair cable, thereby relieving work for input/output wiring and saving space.

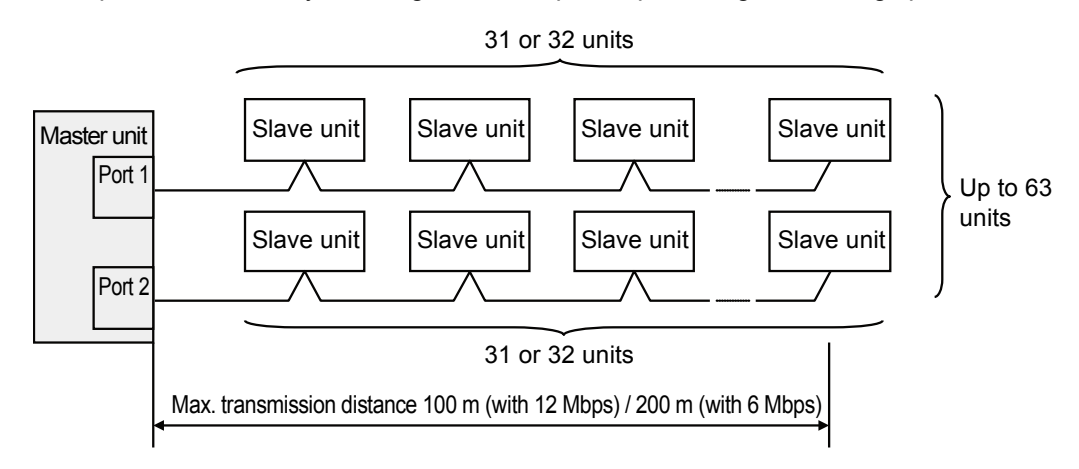

- •The PHLS system can be handled as an ordinary I/O on the FP7 CPU unit, thereby dispensing with complicated programming.
- •A fixed-time communication method is used. This retains a constant scan time even when a transmission error occurs.

#### •Key specifications of PHLS

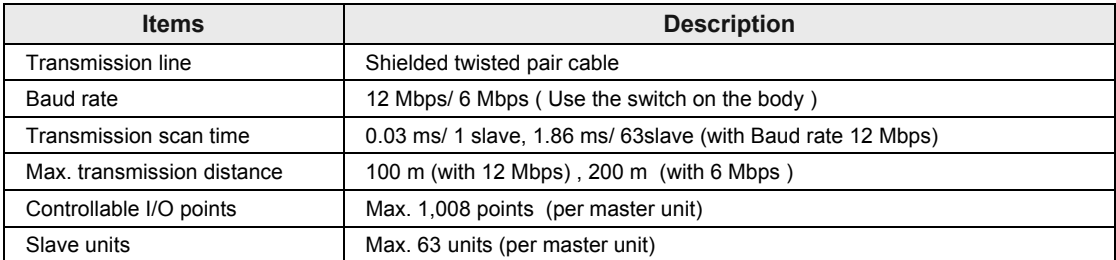

(Note 1) Configure all the wiring systems using the same type of cable. Do not mix different types of cables.

(Note 2) The figure above indicates performance using a recommended cable. The indicated performance may not be available if a recommended cable is not used.

## <span id="page-11-0"></span>**1.2 List of System Component Devices**

#### <span id="page-11-1"></span>**1.2.1 List of Units**

#### **Master unit**

Used in combination with the FP7 CPU unit.

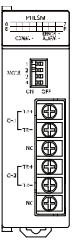

#### **AFP7PHLSM**

#### **Slave unit terminal block type**

•Both I/O and transmission line can be connected using MP3 screws.

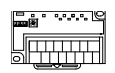

**AFPRP1X8D2** Input: 8 points

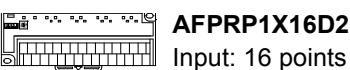

**AFPRP1X16D2**

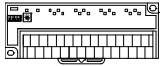

কৰকৰ AFPRP1Y16T **SETTHERRY Output: 16 transistor points** 

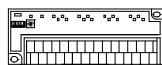

**AFPRP1XY16D2T** Input: 8 points, Output: 8 transistor points

#### **Slave unit compact type**

- Space-saving size of W59.5mm  $\times$  H57.5mm  $\times$  D40mm)
- •An e-CON type input is also available. This saves work for wiring.

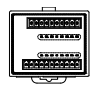

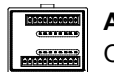

Input: 16 points  $\frac{1}{\frac{1}{\cos\theta}}$  Output: 16 points  $\frac{1}{\cos\theta}$  Input: 8 points,

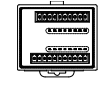

**AFPRP2X16D2 AFPRP2Y16T AFPRP2XY16D2T**

Output: 8 transistor points

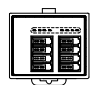

**AFPRP2X08D2E AFPRP2Y04R**

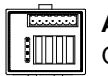

Input: 8 points  $\|\lim_{\theta \to 0} \cos \theta$ 

#### <span id="page-12-0"></span>**1.2.2 List of Component Units**

#### **Master unit**

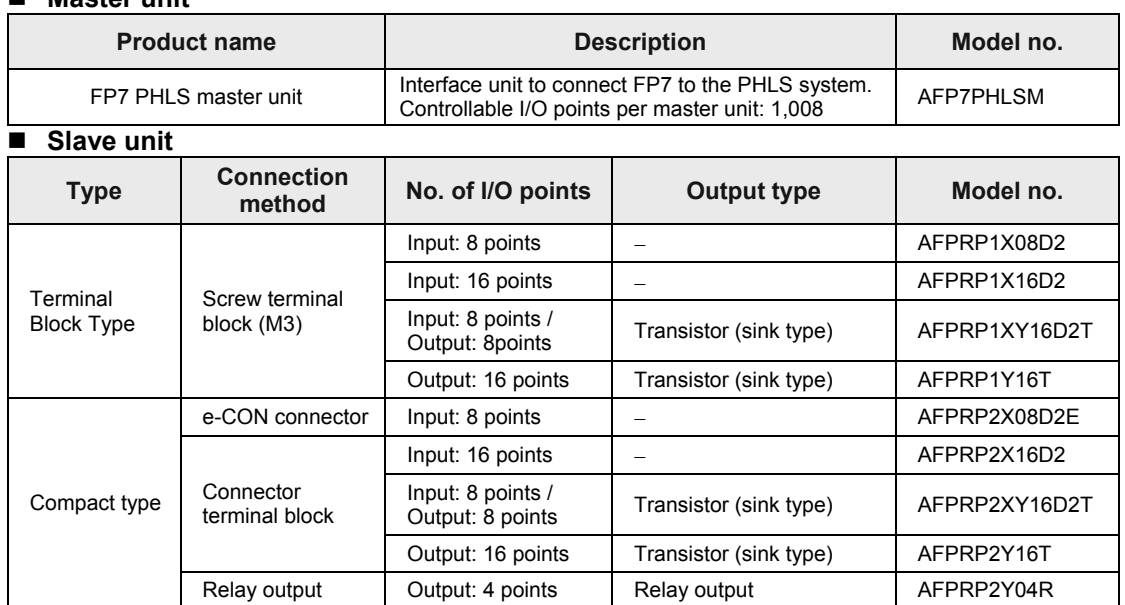

#### <span id="page-12-1"></span>**1.2.3 Selection of Cables**

Use the cable indicated below.

#### ■ Recommended cables

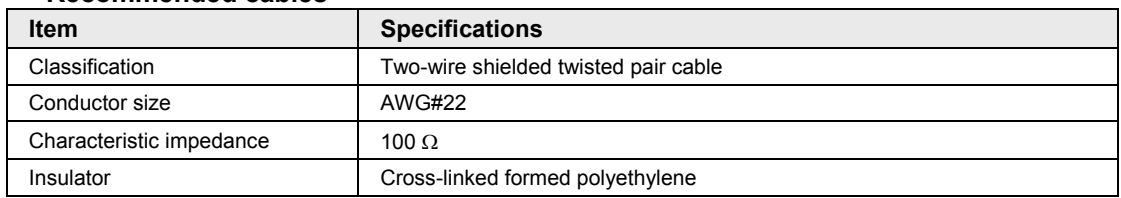

(Note 1) Configure all the wiring systems using the same type of cable. Do not mix different types of cables.

(Note 2) The indicated performance (e.g. Max. transmission distance, Max. slave units) may not be available if a recommended cable is not used.

#### ■ Recommended cable

ZHY221PS manufactured by Shinko Seisen Industry Co., Ltd.

## <span id="page-13-0"></span>**1.3 Restrictions on Combination**

#### <span id="page-13-1"></span>**1.3.1 Restrictions on Transmission Lines**

#### ■ How to connect transmission lines

Connect the lines so that there is no branch. Avoid T-letter wiring or octopus wiring.

#### **Example of correct connection**

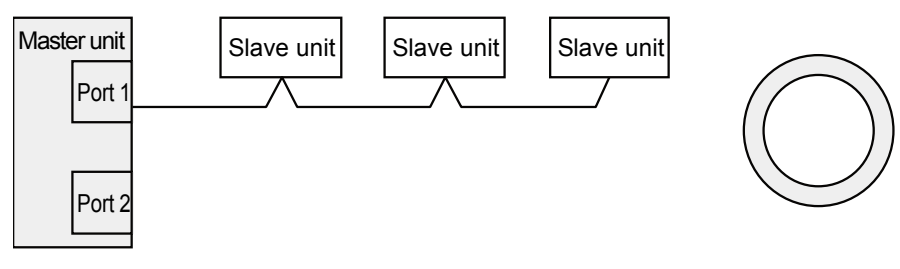

#### **Example of T-letter wiring and octopus wiring**

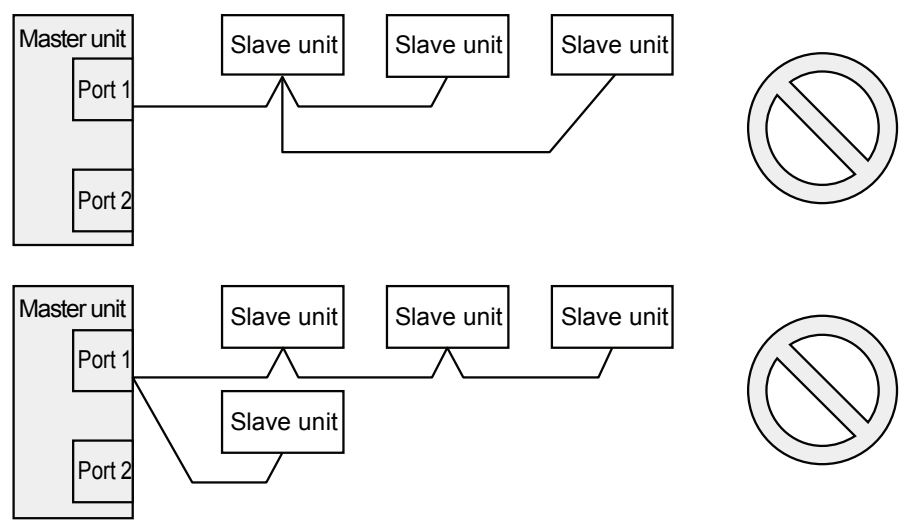

#### <span id="page-14-0"></span>**1.3.2 Restrictions on Terminal Units**

•A master unit has two ports. For both ports, the master unit should always be a terminal unit. A master unit cannot be connected in the middle of a transmission line.

#### **Correct connection (Example using Port 1)**

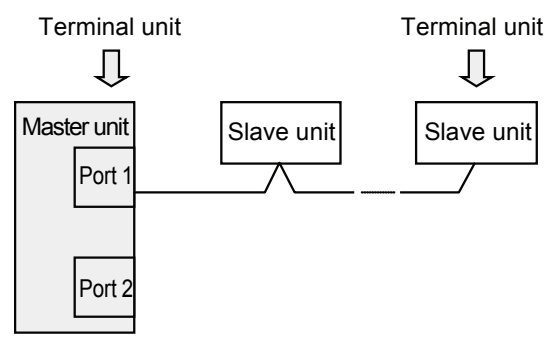

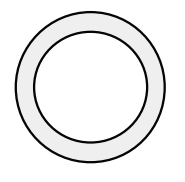

#### **Correct connection (Example using Port 1 and Port 2)**

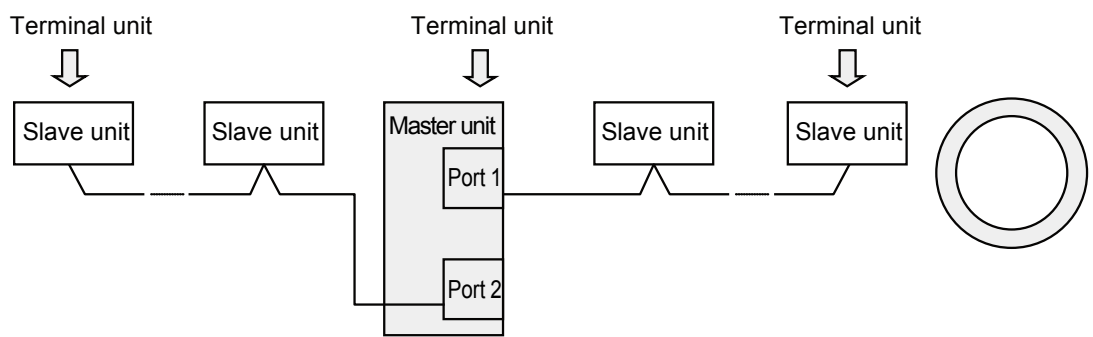

#### **Connection where the master unit is not a terminal unit**

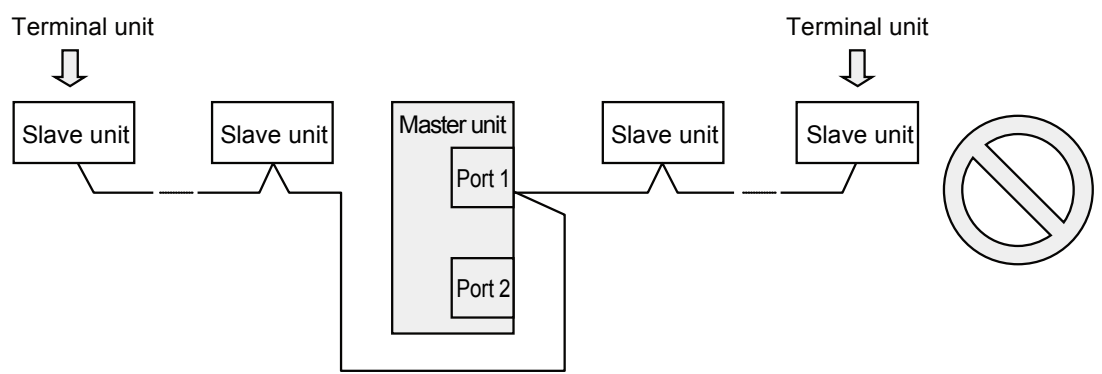

#### <span id="page-15-0"></span>**1.3.3 Restrictions on Transmission Distance**

"Transmission distance" refers to the length of a single transmission line.

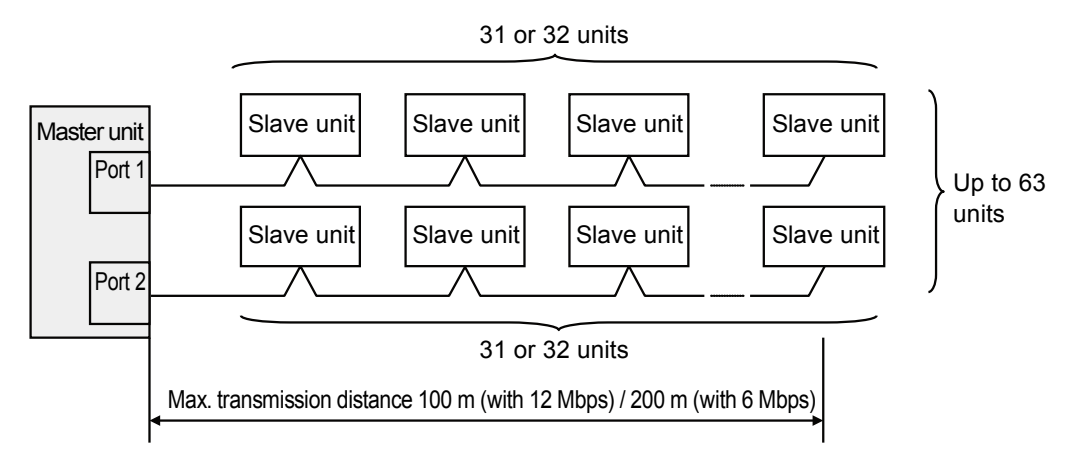

#### <span id="page-15-1"></span>**1.3.4 Restrictions on Slave Units**

#### ■ Max. number of connectable slave units

• Up to 63 slave units can be connected to one master unit.

• Up to 32 slave units can be connected to one transmission line.

#### <span id="page-15-2"></span>**1.3.5 Restrictions on Installation of Master Units**

#### ■ Max. number of installable master units

Up to 16 FP7 PHLS master units can be controlled by the FP7 CPU unit.

#### ■ Restrictions based on current consumption

Internal current consumption by a unit is as indicated below. Make sure that the total consumption including other units is within the power supply capacity to be used.

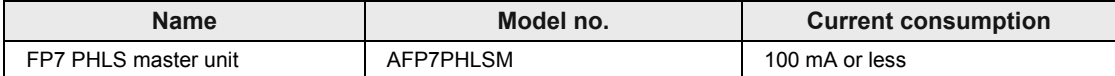

# <span id="page-16-0"></span>**2 Names and Functions of Parts**

## <span id="page-17-0"></span>**2.1 FP7 PHLS Master Unit**

#### <span id="page-17-1"></span>**2.1.1 Names and Functions of Parts**

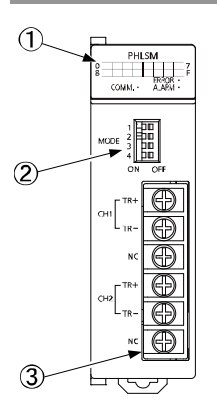

#### **Names and functions of parts**

#### **(1) Operation monitor LEDs**

Shows communication conditions and error occurrence.

#### **(2) Operation mode switch**

Used for setting Baud rate and indications of operation monitor LEDs.

#### **(3) Terminal block for connection to the transmission line**

Used for connecting transmission cables. From each of the two ports, one transmission line can be connected.

#### <span id="page-18-0"></span>**2.1.2 Operation Monitor LEDs**

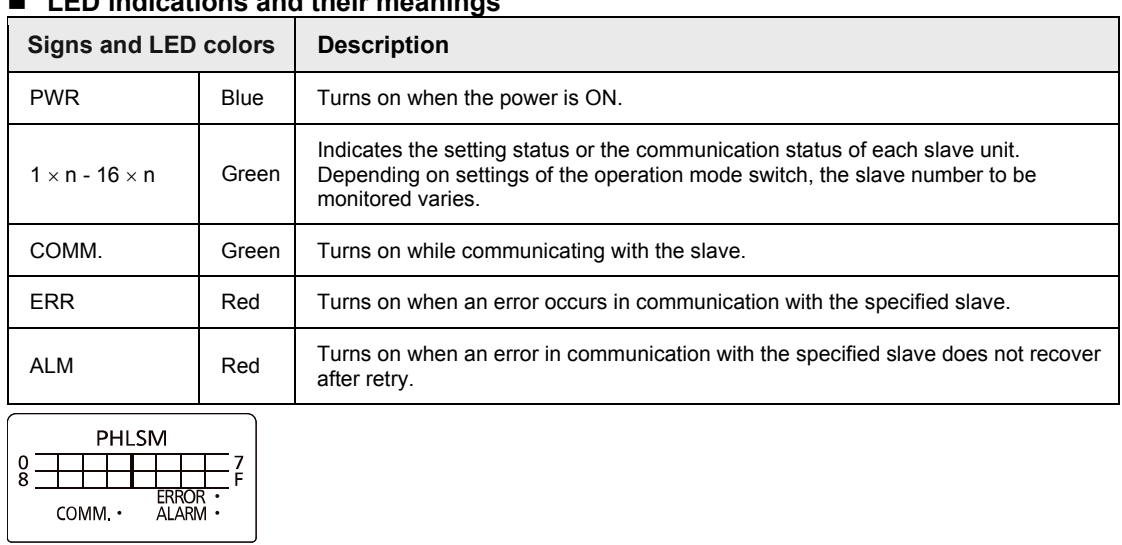

#### **LED indications and their meanings**

#### <span id="page-18-1"></span>**2.1.3 Operation Mode Switch**

#### ■ Settings of switches

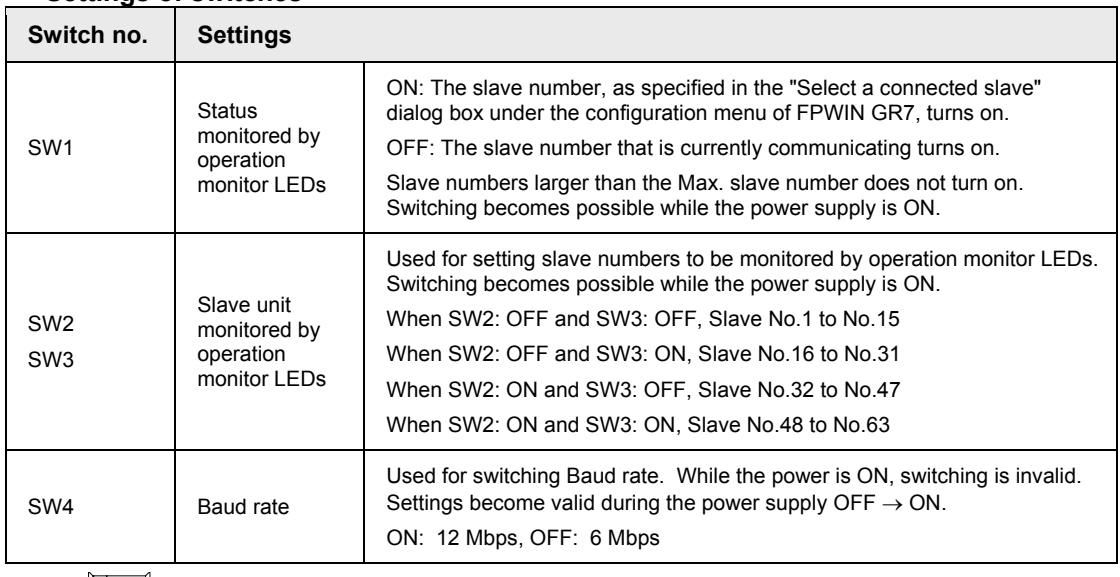

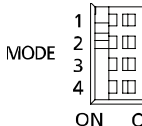

## <span id="page-19-0"></span>**2.2 PHLS Slave Unit, Terminal Block Type**

#### <span id="page-19-1"></span>**2.2.1 Names and Functions of Parts**

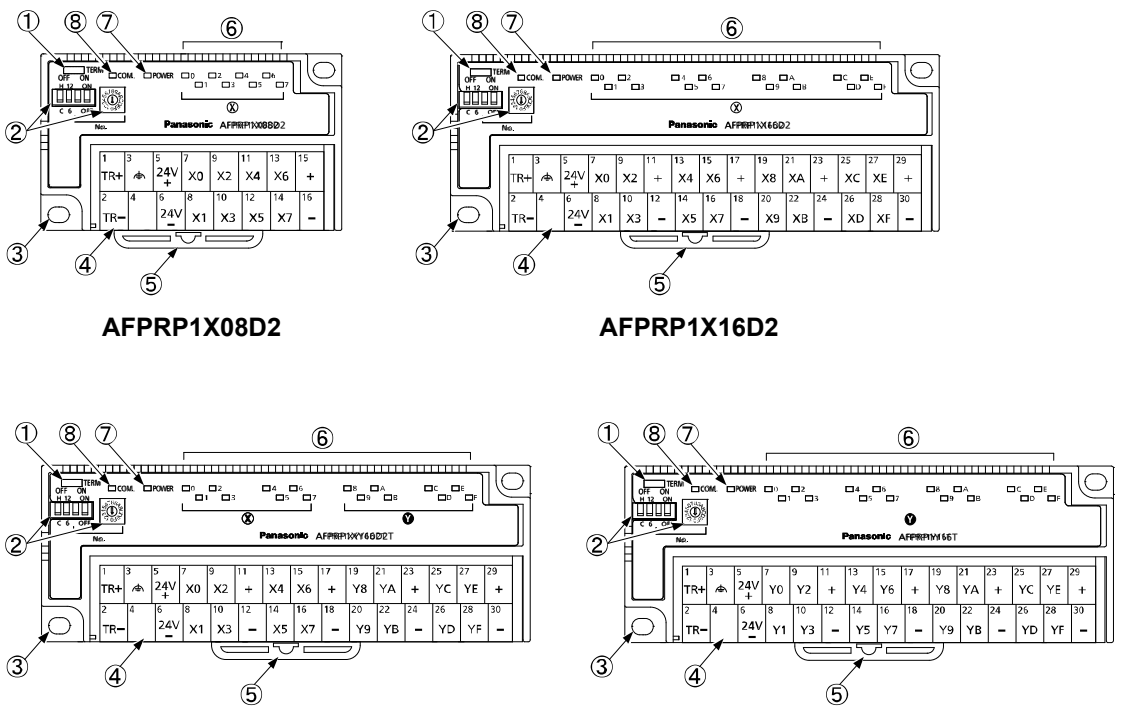

#### **AFPRP1XY16D2T AFPRP1Y16T**

#### ■ Names and functions of parts

#### **(1) Termination resistance selector switch**

Set to ON when the slave becomes a terminal unit of the transmission line.

#### **(2) Operation mode setting switches**

Used for setting slave numbers, Baud rate and output status during error.

#### **(3) Unit mounting hole**

Used for mounting with screws.

#### **(4) Power supply and I/O terminal block**

Used for connecting transmission cables, power supply for unit driving, and I/O devices.

#### **(5) DIN rail attachment hook**

Used for attachment to the DIN rail.

#### **(6) I/O circuit operation monitor LEDs**

Shows ON/OFF status of the input circuit or the output circuit.

#### **(7) POWER LED**

Turns on when the slave unit power is ON.

#### **(8) Communication status LED**

Shows the status of communication with the master unit.

#### <span id="page-20-0"></span>**2.2.2 Operation Mode Setting Switches**

Turn off the power supply before making settings or changes.

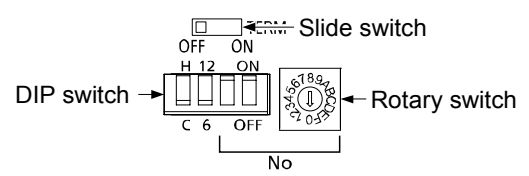

#### **Settings of DIP switches**

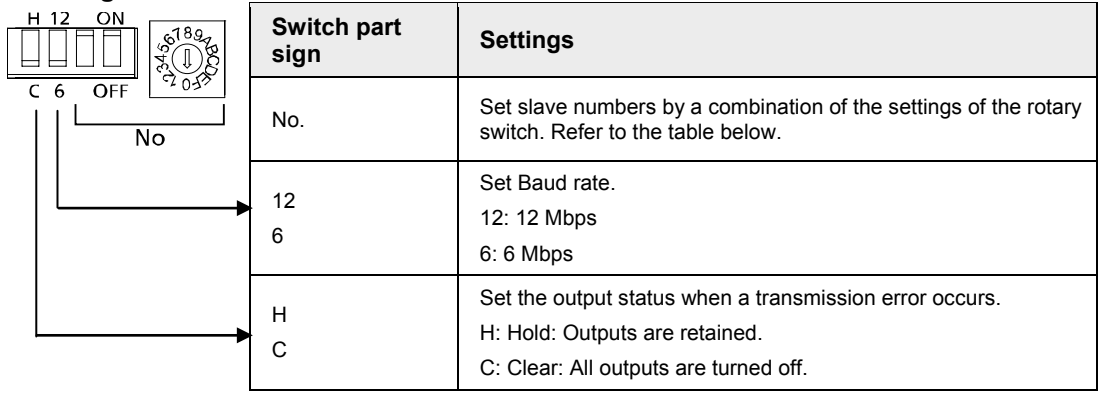

#### ■ Switch settings and slave numbers

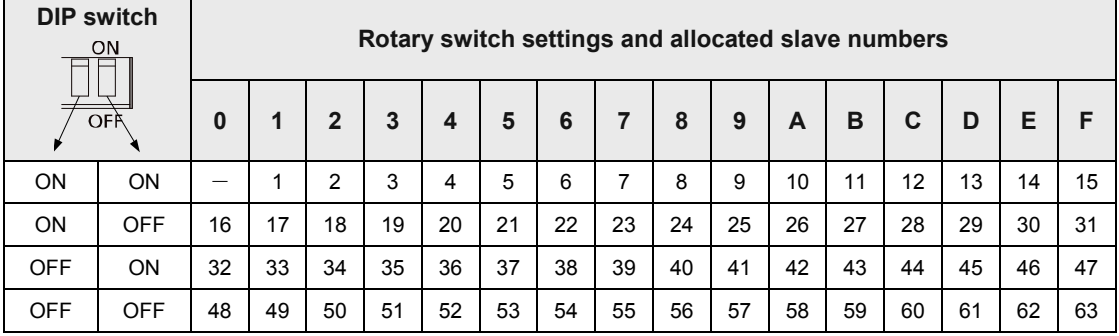

(Note) Slave No.0 cannot be used.

## <span id="page-21-0"></span>**2.3 PHLS Slave Unit Compact Type**

#### <span id="page-21-1"></span>**2.3.1 Names and Functions of Parts**

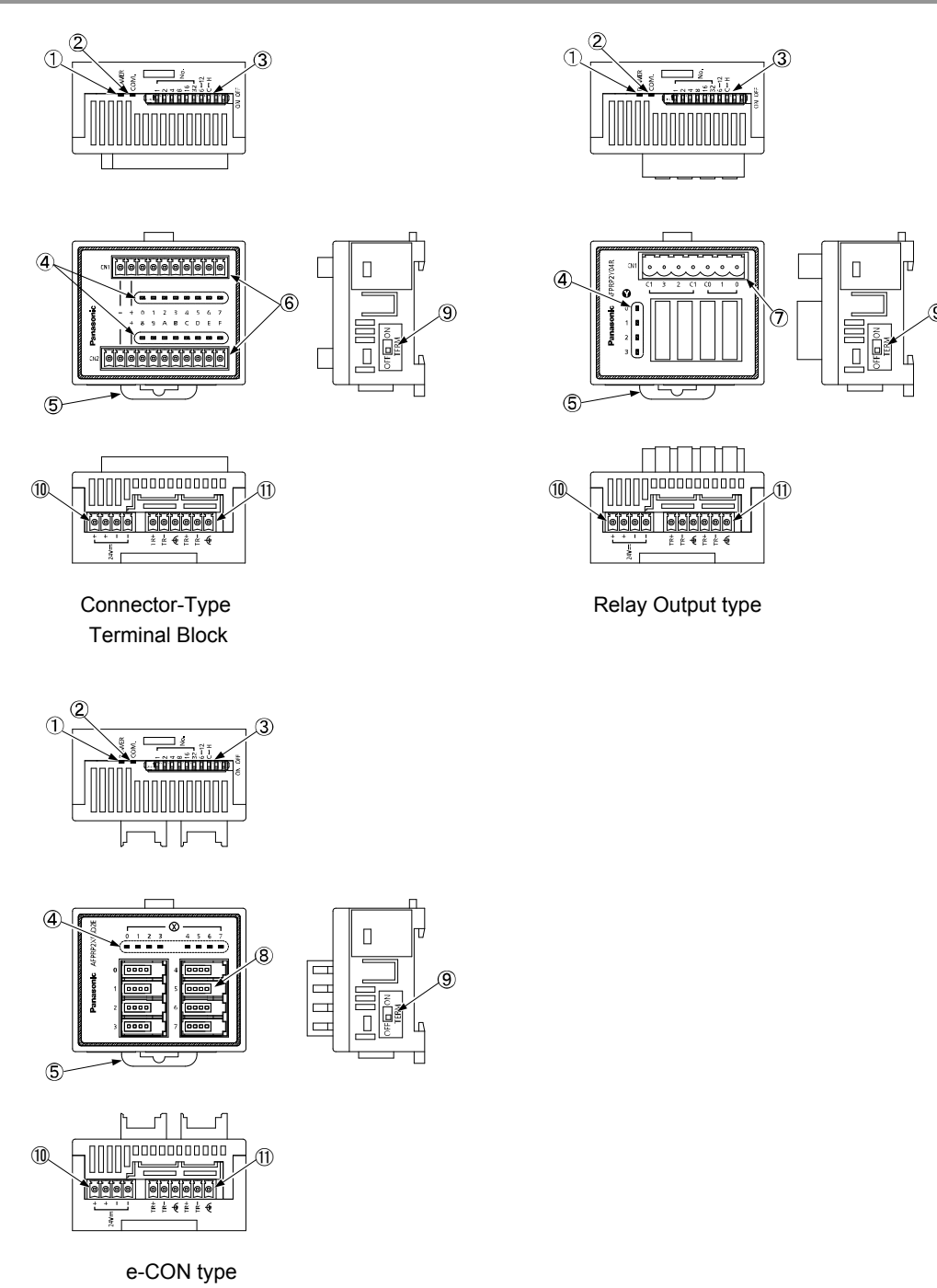

#### ■ Names and functions of parts **(1) POWER LED**

Turns on when the slave unit power is ON.

#### **(2) Communication status LED**

Shows the status of communication with the master unit.

#### **(3) Mode selector switches**

Used for setting slave numbers, Baud rate and output status during error.

#### **(4) I/O circuit operation monitor LEDs**

Shows ON/OFF status of the input circuit or the output circuit.

#### **(5) DIN rail attachment hook**

Used for attachment to the DIN rail.

#### **(6) Terminal block for connection of the I/O circuit (CN1: 10P, CN2: 11P)**

Used for connecting I/O devices.

#### **(7) Terminal block for connection of the relay output circuit (7P)**

Used for connecting output devices.

#### **(8) e-CON socket for connection of the input circuit (4P×8)**

Used for connecting input devices. e-CON should be used for connection.

#### **(9) Termination resistance selector switch**

Set to ON when the slave becomes a terminal unit of the transmission line.

#### **(10) Terminal block for power supply**

Used for connecting a unit driving power supply 24 V.

#### **(11) Terminal block for connection to the transmission line**

Used for connecting transmission cables. The two TR+ terminals, TR- terminals, and earth terminals are respectively connected inside.

#### <span id="page-23-0"></span>**2.3.2 Operation Mode Setting Switches**

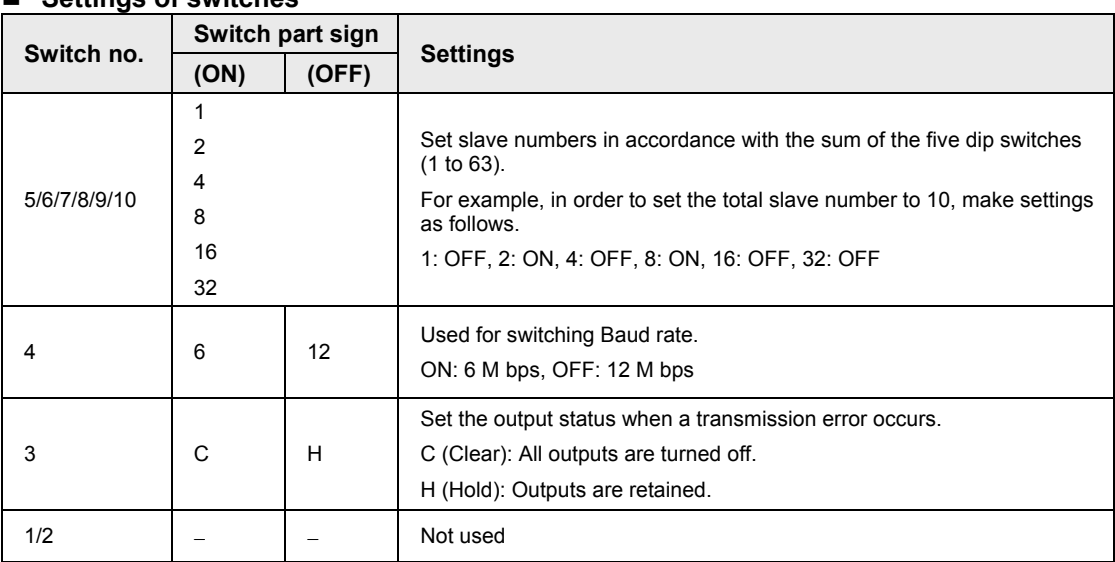

Turn off the power supply before making settings or changes.

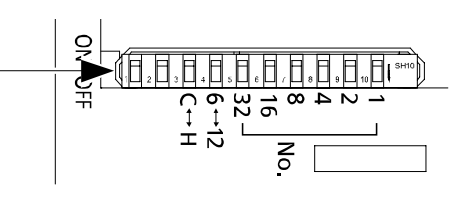

#### **Settings of switches**

# <span id="page-24-0"></span>**3 Installation and Wiring**

## <span id="page-25-0"></span>**3.1 Installation Environment and Handling of Environment**

#### **Ambient environment**

Use the unit within the range of the general specifications when installing

- •Ambient temperatures: 0 to +55°C
- •Ambient humidity: 10 to 95%RH (at 25°C, no-condensing)
- •Altitude: up to 2,000 m
- Location: Inside the control board
- •For use in pollution degree 2 environment.

Do not use it in the following environments.

- Direct sunlight Sudden temperature changes causing condensation.
- Inflammable or corrosive gas.
- •Excessive airborne dust, metal particles or saline matter.
- •Benzine, paint thinner, alcohol or other organic solvents or strong alkaline solutions such as ammonia or caustic soda.
- Direct vibration, shock or direct drop of water.
- Influence from power transmission lines, high voltage equipment, power cables, power equipment, radio transmitters, or any other equipment that would generate high switching surges. (100 mm or more)

#### **Handling**

Do not touch connector pins directly to prevent static electricity from causing damage.

Always rid yourself of any static electricity before handling this product.

## <span id="page-26-0"></span>**3.2 Installation and Wiring of the Master Unit**

#### <span id="page-26-1"></span>**3.2.1 Installation**

For installation of the master unit, please see the FP7 CPU Unit Users Manual (Hardware).

#### <span id="page-26-2"></span>**3.2.2 Wiring**

Respectively connect TR+ and TR- of the PHLS master unit with TR+ and TR- of the PHLS slave unit.

Connect the shielded wire of the transmission cable to the functional earth terminal of the slave unit.

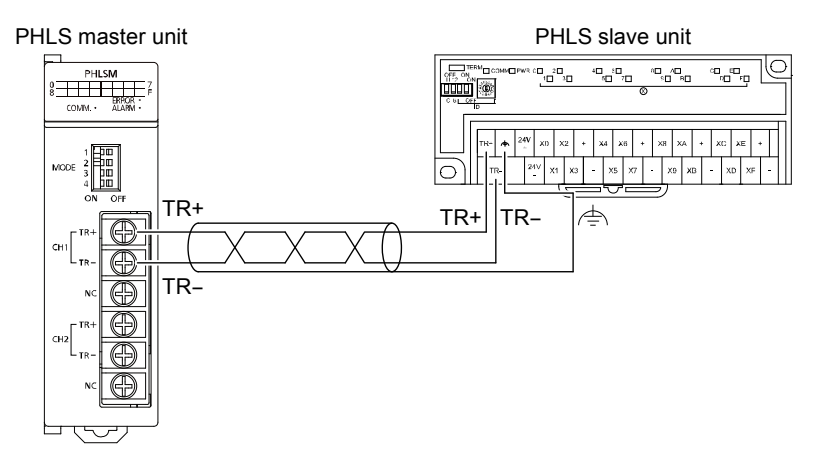

#### <span id="page-26-3"></span>**3.2.3 Hard Wiring**

#### **Suitable transmission cable (Recommended product)**

Shinko Seisen Industry Co., Ltd.: ZHY221PS

#### **Suitable solderless terminal**

M3 terminal screws are used for the solderless terminal. Use the solderless terminal specified below.

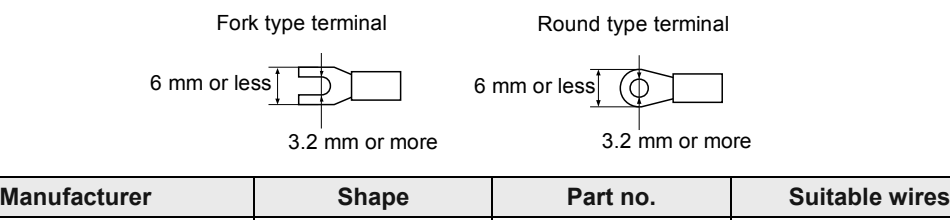

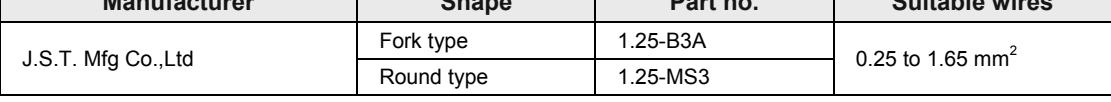

#### ■ Screwing torque for the terminal block

0.5 to 0.6 N∙m

## <span id="page-27-0"></span>**3.3 Handling of a Slave Unit, Standard Type**

#### <span id="page-27-1"></span>**3.3.1 Clearance**

#### **Measures regarding heat discharge**

• In order to secure clearance for ventilation, ensure that the top, bottom and sides of the unit are at least 10 mm away from other devices, wiring ducts, etc.

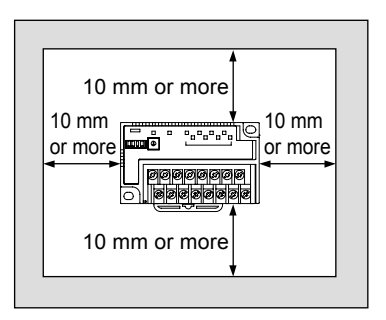

- Do not install the unit above devices which generate heat such as heaters, transformers or large scale resistors.
- •See the figure below for direction of unit attachment.

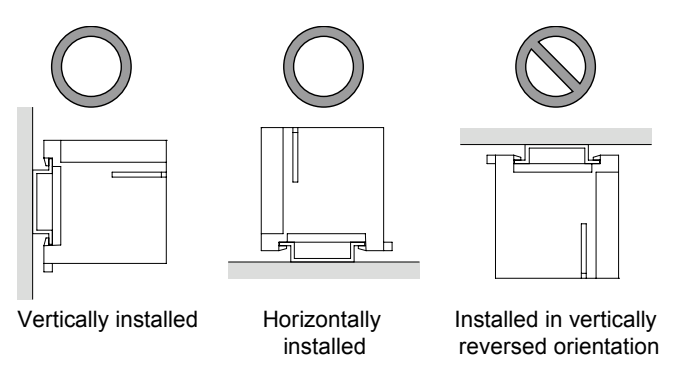

• In order to eliminate any effects from noise emission, power wires and electromagnetic devices should be kept at a sufficient distance from the surfaces of the unit.

#### <span id="page-28-0"></span>**3.3.2 Attachment Methods**

#### **Attachment to the DIN rail**

- 1. Hang the slave unit over the DIN rail.
- 2. Press in the unit.

#### ■ Removal from the DIN rail

- 1. Pull out the attachment lever using a flathead screwdriver.
- 2. While pulling up the unit, remove it from the DIN rail.

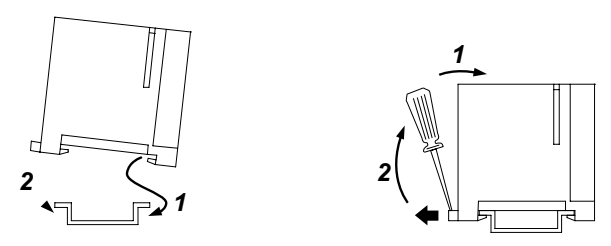

**Installation with screws**

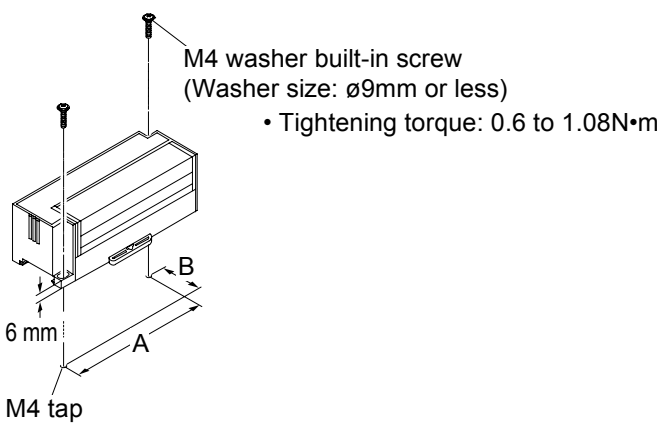

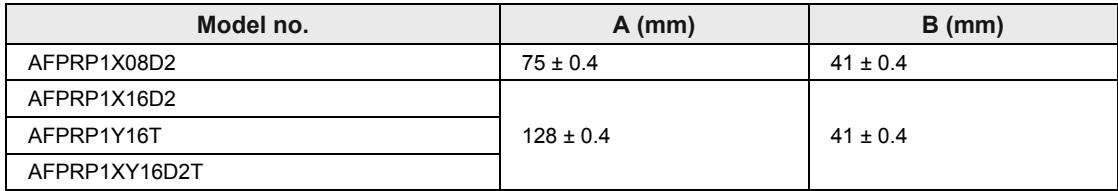

#### <span id="page-29-0"></span>**3.3.3 Precautions on Wiring**

#### **Internal circuit diagram**

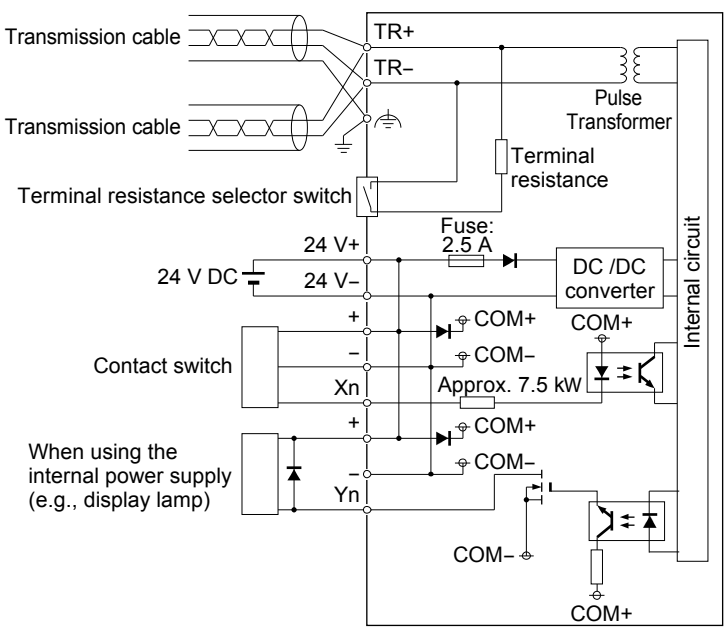

#### **Wiring the power supply**

For the purpose of internal circuit driving, supply 24 V DC from outside to the 24 V+ and 24 Vterminals. These are connected to the + terminals and - terminals inside, and power is supplied to I/O devices.

#### **Wiring of the input circuit**

In the case of contact input or no-voltage input, connect to the respective input terminals and terminals. In the case of an input device that requires power supply (e.g. sensor), + terminals can be used.

#### **Wiring of the output circuit**

In the case of rated 24 V DC load, connect to the respective output terminals and + terminals. As a DC type inductive load, attach a counter EMF absorption diode.

#### **Wiring of transmission Lines**

Terminals for connection to the transmission line (TR+, TR- and earth terminals) should be connected in a daisy chain wiring. Avoid T-letter wiring or octopus wiring. In order to avoid influence of noise, connect the shielded wire of the transmission cable on one side to the functional earth terminal, and make sure to ground the functional earth terminal.

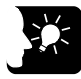

#### **KEY POINTS**

- **Do not supply power from outside to the + terminals and the - terminals.**
- **In the input circuit or the output circuit, the maximum current that can be withdrawn from the internal circuit (24 V DC) is 2 A.**

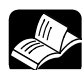

### **REFERENCE**

In the internal circuit diagram on the previous page, a typical example of the mixed input/output unit AFPRP1XY16D2T is indicated. For specifications of individual slave unit, please see [7.3](#page-72-0) [Internal Circuit Diagram, Terminal Layout](#page-72-0) .

#### <span id="page-30-0"></span>**3.3.4 Hard Wiring**

#### ■ Suitable wire (Transmission cable)

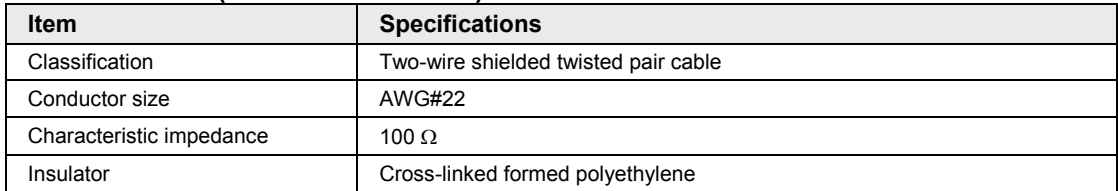

(Note 1) Configure all the wiring systems using the same type of cable. Do not mix different types of cables. The indicated performance (e.g. Max. transmission distance, Max. slave units) may not be available if a

recommended cable is not used.

#### **Recommended cable (transmission cable)**

ZHY221PS manufactured by Shinko Seisen Industry Co., Ltd.

#### ■ Suitable wire (Power supply and I/O)

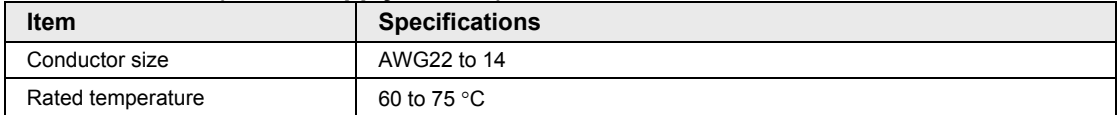

#### **Suitable solderless terminal**

M3 terminal screws are used for the terminal. The following suitable solderless terminals are recommended for wiring to the terminals.

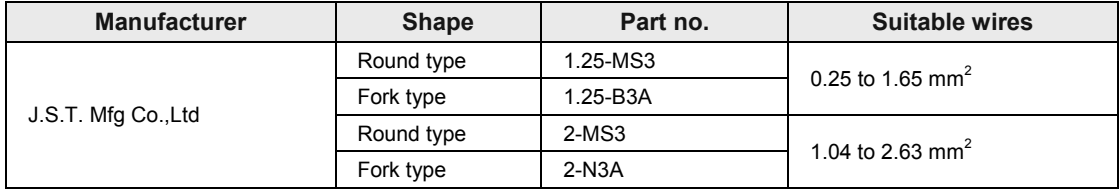

■ Screwing torque for the terminal block

0.6 to 0.8N∙m

## <span id="page-31-0"></span>**3.4 Handling of a Slave Unit Compact Type**

#### <span id="page-31-1"></span>**3.4.1 Clearance**

#### **Measures regarding heat discharge**

• In order to secure clearance for ventilation, ensure that the top and sides of the unit are at least 10 mm away from other devices, wiring ducts, etc. In order to secure clearance for power supply and transmission cables, ensure that the bottom of the unit is at least 50 mm away from other devices.

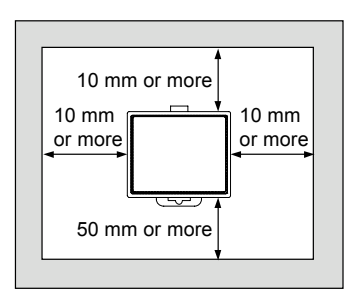

- Do not install the unit above devices which generate heat such as heaters, transformers or large scale resistors.
- •See the figure below for direction of unit attachment.

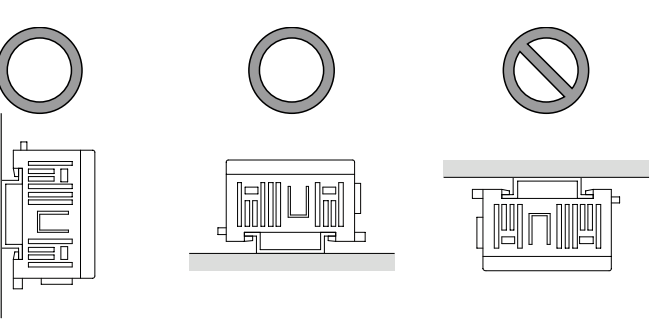

Vertically installed Horizontally installed Installed in vertically

reversed orientation

• In order to eliminate any effects from noise emission, power wires and electromagnetic devices should be kept at a sufficient distance from the surfaces of the unit.

Push

#### <span id="page-32-0"></span>**3.4.2 Attachment Methods**

#### **Attachment to the DIN rail**

- 1. Hang the slave unit over the DIN rail.
- 2. Press in the unit.

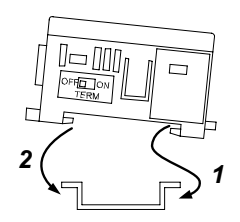

#### **Removal from the DIN rail**

- 1. Pull out the attachment lever using a flathead screwdriver. Alternatively, press the lever from the opposite side.
- 2. While pulling up the unit, remove it from the DIN rail.

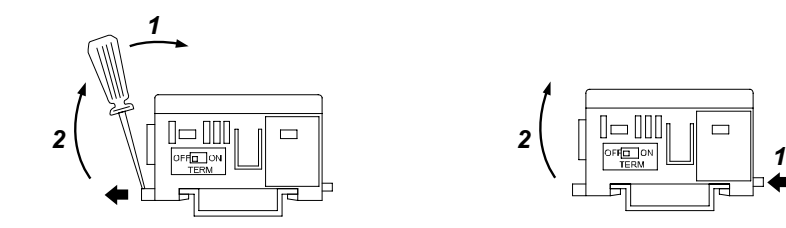

#### <span id="page-33-0"></span>**3.4.3 Precautions for Wiring**

#### **Internal circuit diagram (Examples of the mixed input/output unit AFPRP2XY16D2T )**

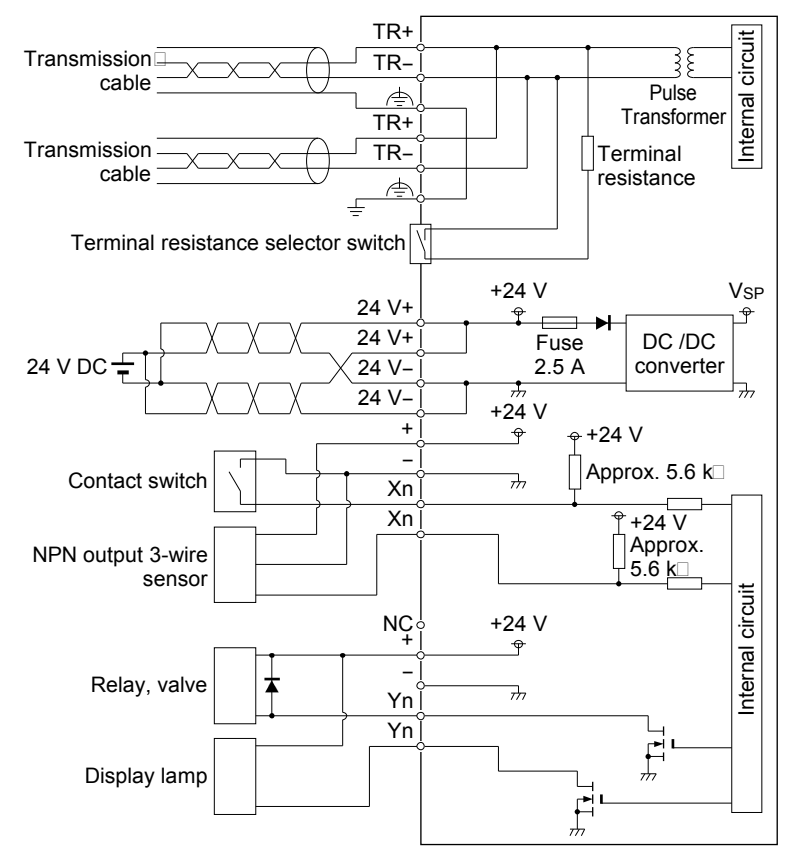

#### **Wiring the power supply**

For the purpose of internal circuit driving, supply 24 V DC from outside to the 24 V+ and 24 Vterminals. These are connected to the + terminals and - terminals inside, and power is supplied to I/O devices.

#### **Wiring of the input circuit**

In the case of contact input or no-voltage input, connect to the respective input terminals and terminals. In the case of an input device that requires power supply (e.g. sensor), + terminals can be used.

#### ■ Wiring of the output circuit

In the case of rated 24 V DC load, connect to the respective output terminals and + terminals. In the case of relay output AFPRP2Y04R, power supply for load driving is required. As a DC type inductive load, attach a counter EMF absorption diode.

#### **Wiring of transmission Lines**

Terminals for connection to the transmission line (TR+, TR- and earth terminals) should be connected in a daisy chain wiring. Avoid T-letter wiring or octopus wiring. In order to avoid influence of noise, connect the shielded wire of the transmission cable to the functional earth terminal on one side, and make sure to ground the functional earth terminal on the other side.

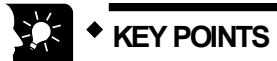

- **Do not supply power from outside to the + terminals and the - terminals.**
- **In the input circuit or the output circuit, the maximum current that can be withdrawn from the internal circuit (24 V DC) is 2 A.**

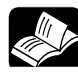

#### **REFERENCE**

In the internal circuit diagram on the previous page, a typical example of the mixed input/output unit AFPRP2XY16D2T is indicated. For specifications of individual slave unit, please see [7.3](#page-72-0) [Internal Circuit Diagram, Terminal Layout](#page-72-0) .

#### <span id="page-35-0"></span>**3.4.4 Hard Wiring for Connector Terminal Blocks**

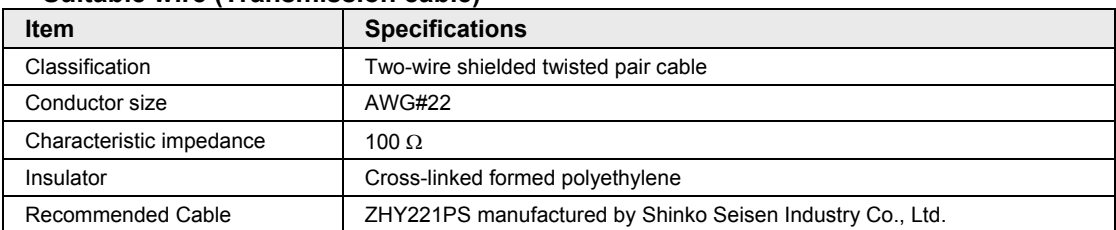

#### ■ Suitable wire (Transmission cable)

(Note 1) Configure all the wiring systems using the same type of cable. Do not mix different types of cables. The indicated performance (e.g. Max. transmission distance, Max. slave units) may not be available if a

#### recommended cable is not used.

#### ■ Recommended cable (transmission cable)

ZHY221PS manufactured by Shinko Seisen Industry Co., Ltd.

#### ■ Suitable wire (Power supply and I/O)

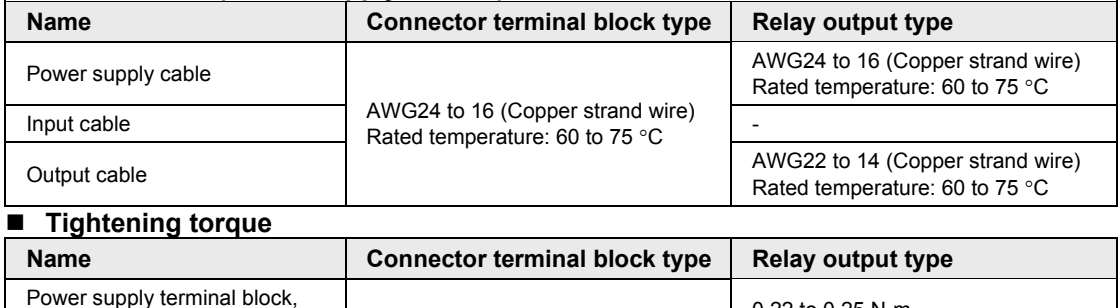

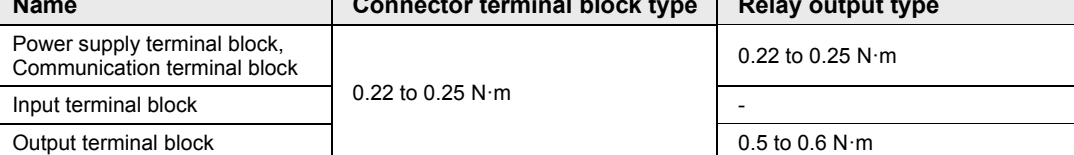
#### **3.4.5 Wiring of Connector Terminal Block**

**1. Remove a potion of the wire's insulation.**

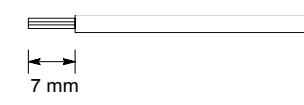

**2. Insert wire into terminal hole until it stops. Tighten screw clockwise to fix wire in place.**

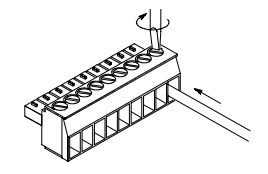

#### **Precautions on wiring**

The following precautions should be observed, to avoid broken or disconnected wires.

- •When removing the wire's insulation, be careful not to scratch the core wire.
- Do not twist the wires to connect them.
- Do not solder the wires to connect them. The solder may break due to vibration.
- •After wiring, make sure stress is not applied to the wire.
- In the terminal block socket construction, if the wire is fastened upon counter-clockwise rotation of the screw, the connection is faulty. Disconnect the wire, check the terminal hole, and then re-connect the wire.

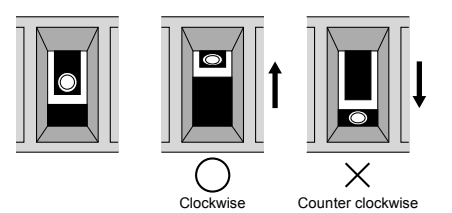

#### **3.4.6 Hard Wiring for e-CON Connector**

#### **Recommended connector and suitable wires**

Use a connector as prescribed below.

#### **Panasonic Industrial Devices SUNX Co. Ltd.**

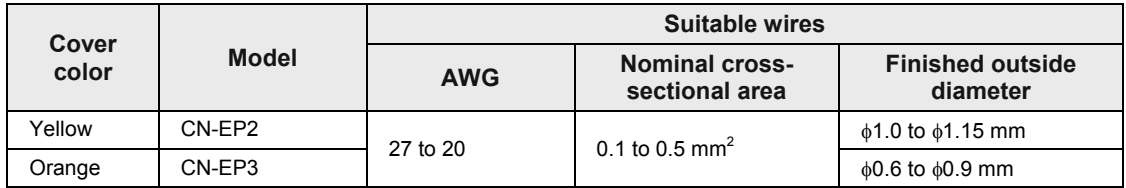

#### **Tyco Electronics Japan G.K.**

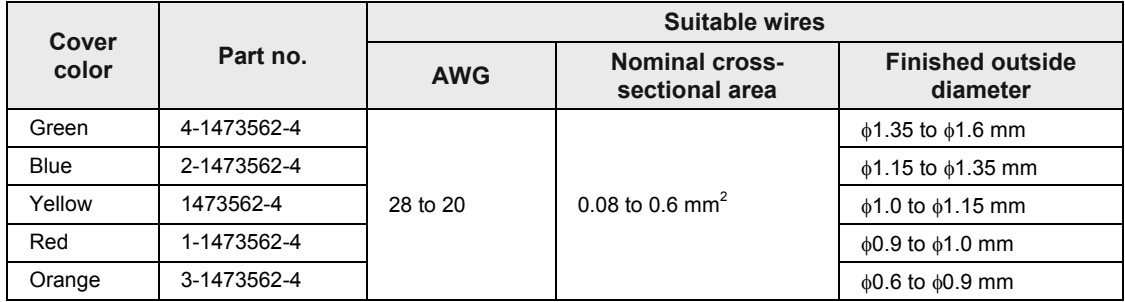

#### **Terminal layout for the connector part**

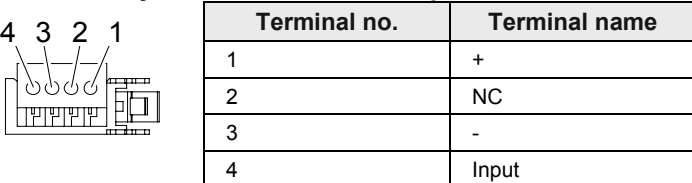

#### ■ Connection method

1. Prepare the cable as illustrated below. Do not remove the wire's insulation.

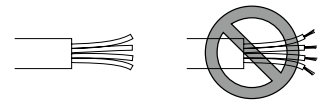

- 2. Insert the wire into the wire inlet of the connector until the end of the wire hits the inner wall.
- 3. Pressure-weld the connector using pliers, etc.

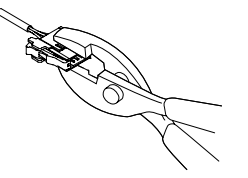

4. Gently pull the wire to check that the wire has been securely welded.

#### **Attachment to the slave unit**

Straightly insert the connector into the input connector part of the unit.

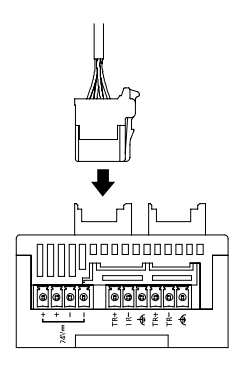

#### ■ Removal from the slave unit

While pressing down the lock release lever on the connector body, pull out the connector.

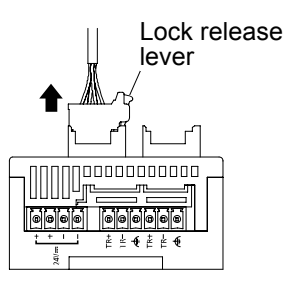

## **4 Unit Settings and Configuration**

## **4.1 Switch Settings for Slave Units**

#### **4.1.1 Slave No. Settings**

Slave numbers are used by the master unit to identify slave units. For each of the slave units connected to the same master unit, specify a unique number between 1 and 63.

#### ■ How to set slave numbers for a standard type

Specify slave numbers using a combination of DIP switch and rotary switch.

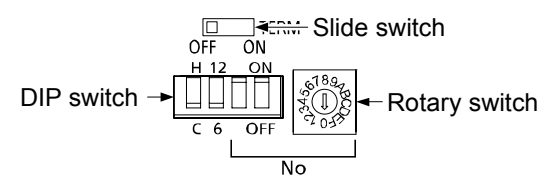

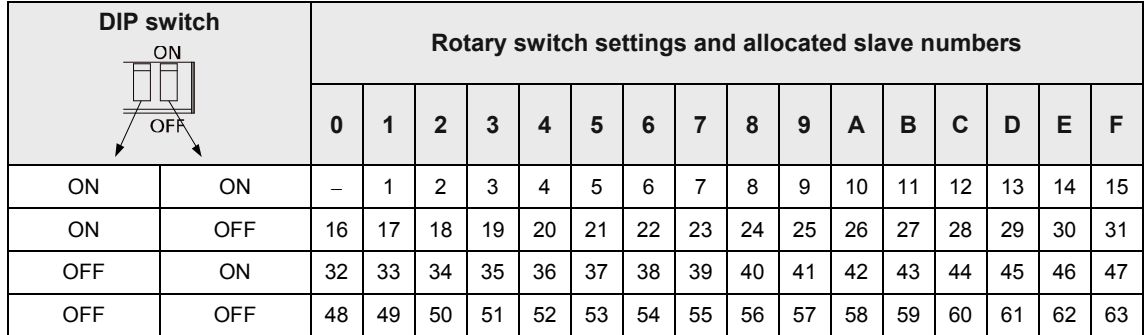

(Note) Slave No.0 cannot be used.

#### ■ How to set slave numbers for a compact type

To each slave number to be allocated, an address is provided by adding corresponding bit figures from 1, 2, 4, 8, 16, and 32. Switches for the relevant figures are turned on the slave unit.

E.g. When a slave number is set to "5", 1 and 2 are turned on, and the other figures are turned off.

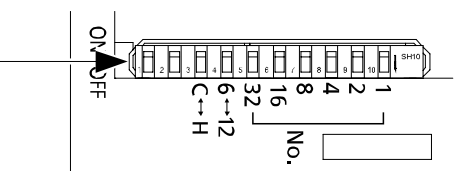

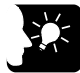

#### **KEY POINTS**

- **It is recommended to allocate slave numbers using consecutive numbers starting with 1.**
- **Because the PHLS master unit does not communicate with slaves that have numbers larger than the Max. slave number, it is recommended to set the Max. slave number as small as possible to enable speedy scanning.**

#### **4.1.2 Setting Baud Rate**

Baud rate of the PHLS system should be set using the operation mode switches on the master unit and the slave unit. Make sure that Baud rates of the master unit and all the slave units are consistent.

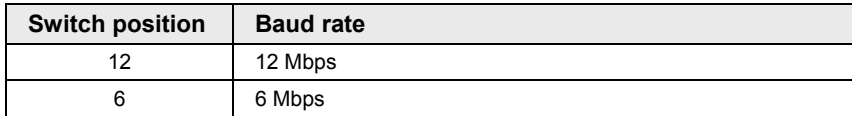

#### <span id="page-42-0"></span>**4.1.3 Output Hold/Clear Settings during Transmission Error**

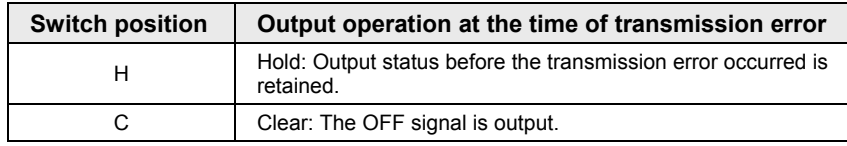

Specify how to handle output at the time of system transmission error.

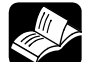

#### **REFERENCE**

- **Turn off the power supply before making settings or changes.**
- **For settings of the operation mode switch on the master unit, please see [2.1.3](#page-18-0) [Operation Mode Switch.](#page-18-0)**
- **For settings of the operation mode switch on the Slave unit, Standard type, please see [2.2.2](#page-20-0) [Operation Mode Setting Switches.](#page-20-0)**
- **For settings of the operation mode switch on the Slave unit, Compact type, please see [2.3.2](#page-23-0) [Operation Mode Setting Switches.](#page-23-0)**

## **4.2 I/O No. Allocation**

#### **4.2.1 Allocation of the Master Unit in the I/O Map**

The PHLS master unit should be allocated in the I/O map using the tool software FPWIN GR7. ■ How to allocate the master unit

**PROCEDURE**

- **1. From the menu bar, select "Option"** → **"FP7 Configuration".**
- **2. In the left pane, select "I/O Map".**
- **3. Double click a slot to which the PHLS master unit is to be installed.**

The "Unit selection" dialog box is displayed.

**4. In the field for selection of units to be used, select "Communications" and "PHLS master unit".**

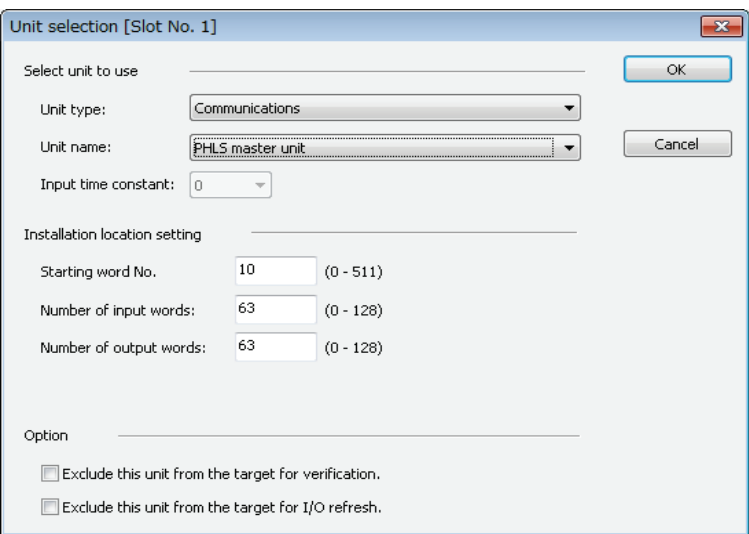

- **5. For input words and output words, enter the same value as "End slave no.".**
- **6. Press [OK] button.**

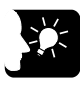

**KEY POINTS**

• **In the PHLS system, each slave occupies I/O numbers for 16 points.** 

#### **4.2.2 I/O Number Allocated to Slaves**

I/O numbers allocated to slaves of the PHLS system are determined based on the initial word number of the connected master unit and the slave number.

#### **Slave types and allocated I/O numbers**

I/O numbers listed below indicate cases where the initial word number is "10" and the slave number is "1".

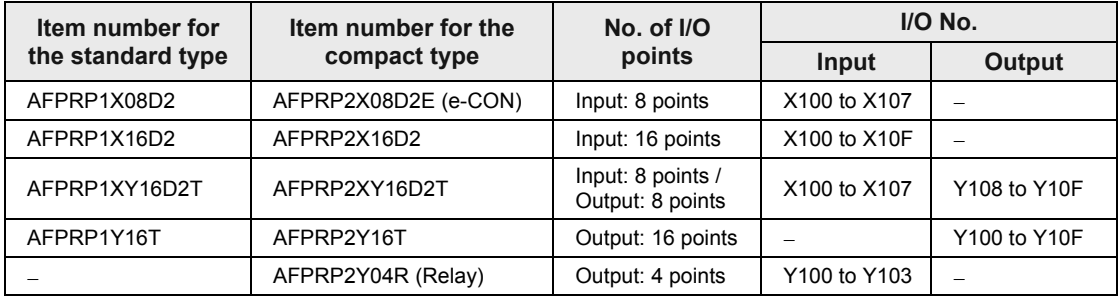

#### **Order of allocated I/O numbers**

I/O numbers for slaves are allocated in the order of slave numbers specified by the switch on the relevant slave units.

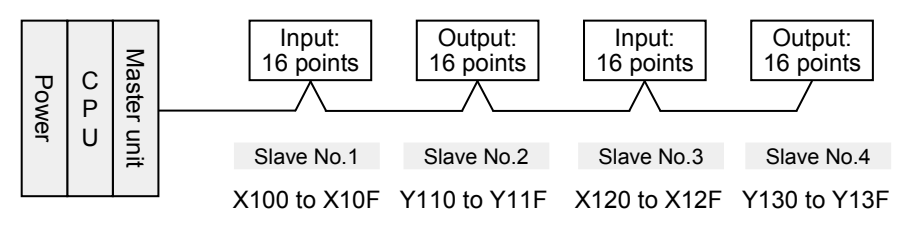

I/O numbers for slaves are allocated in the order of slave numbers, regardless of the order of connection of the relevant slave units.

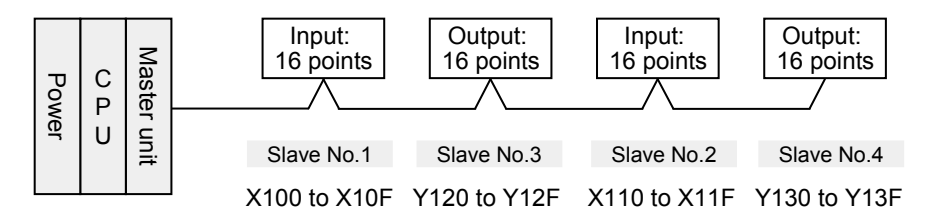

#### **I/O numbers allocated to slaves of the mixed input/output type**

In the case of the mixed input/output type, consecutive numbers are allocated in the order of  $Input \rightarrow Output.$ 

E.g. In the case of a slave with 8 input points and 8 output points, X100 to X107 are allocated to Input, and Y108 to Y10F are allocated to Output.

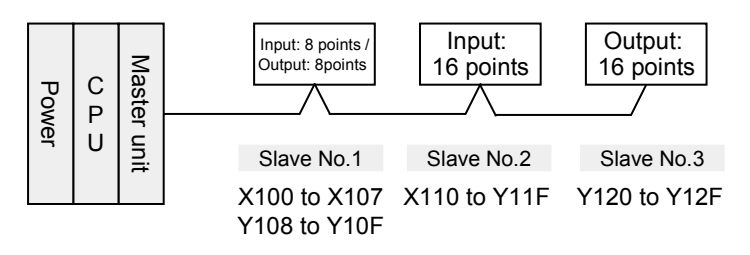

(The example above indicates a case where the initial word number allocated to the master unit is "10". )

#### **I/O numbers allocated when 4-point type and 8-point type are mixed**

Because numbers for 16 points are allocated whether the unit is 4-point type or 8-point type. numbers from the final allocated I/O number to the subsequent slave number become dead.

E.g. If X100 to X107 are allocated to a slave No. 1 of 8-point type, X108 to X10F become dead numbers. I/O numbers for Slave No. 2 start with X110 or Y110.

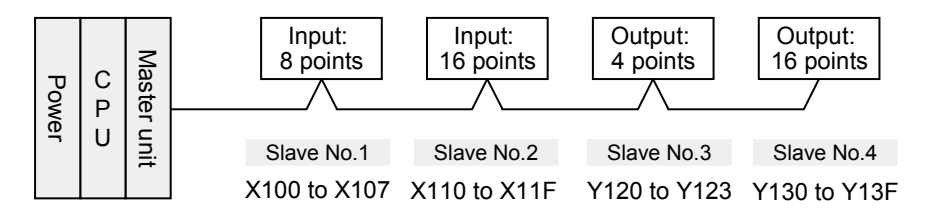

(The example above indicates a case where the initial word number allocated to the master unit is "10".)

#### **I/O numbers allocated when slave numbers are not consecutive**

Dead numbers also occur in cases where slave numbers allocated to the connected slaves are not consecutive.

E.g. If Slaves No.1 and No.3 are allocated and No.2 does not exist, X110 to X11F and Y110 to Y11F become dead numbers.

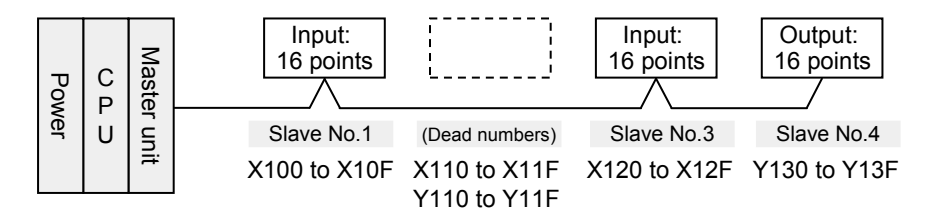

(The example above indicates a case where the initial word number allocated to the master unit is "10".)

## **KEY POINTS**

• **The initial word number of a slave unit should be calculated as follows.** 

#### • **[Initial word No.] + [Slave No.] - 1 = Slave word No.**

E.g. If the initial word number allocated to the master unit is "10", and the slave number is "5", the I/O word number allocated to the relevant slave is "14".

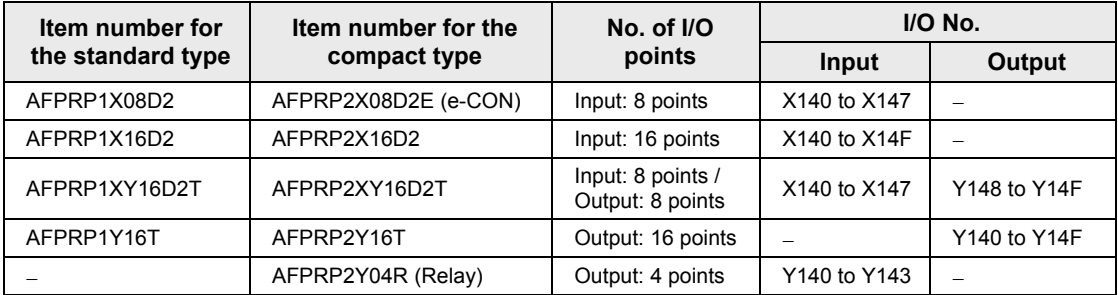

## **4.3 Configuration Concerning PHLS**

#### **4.3.1 Settings Using Tool Software FPWIN GR7**

Parameters to be used in the PHLS system (e.g. slave unit registration, connection waiting time) should be set in the tool software FPWIN GR7.

#### ■ Setting method

In the following procedure, it is assumed that the PHLS master unit is already allocated in the I/O map under the configuration menu.

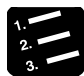

#### **PROCEDURE**

- **1. From the menu bar, select "Option"** → **"FP7 Configuration".**
- **2. In the left pane, select "I/O Map".**
- **3. Select the slot where the PHLS master unit is registered, and press the [Advanced] button.**

The "PHLS master unit settings" dialog box is displayed.

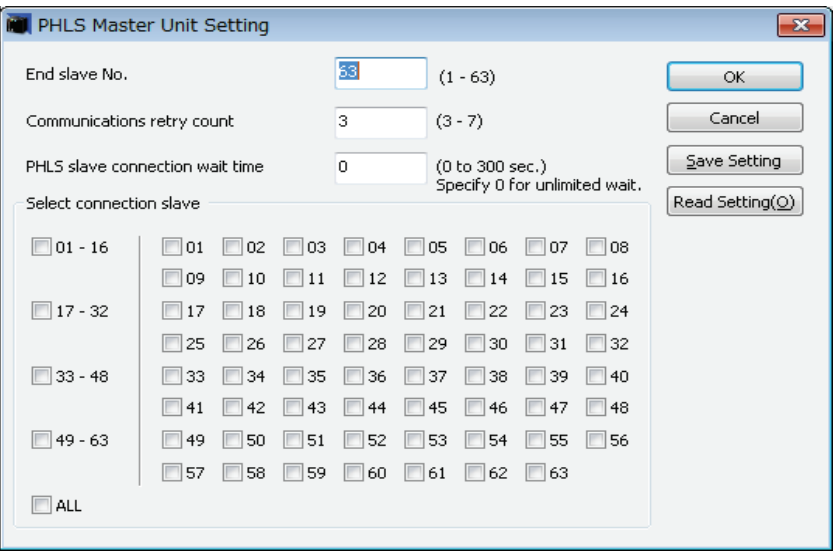

- **4. Enter the slave final address, communication retry times, and PHLS slave communication waiting time.**
- **5. Select the slave to be connected.**
- **6. Press [OK] button.**

The set values become valid when the mode is switched to "RUN" after downloading the values in a project together with the program.

#### **Setting item**

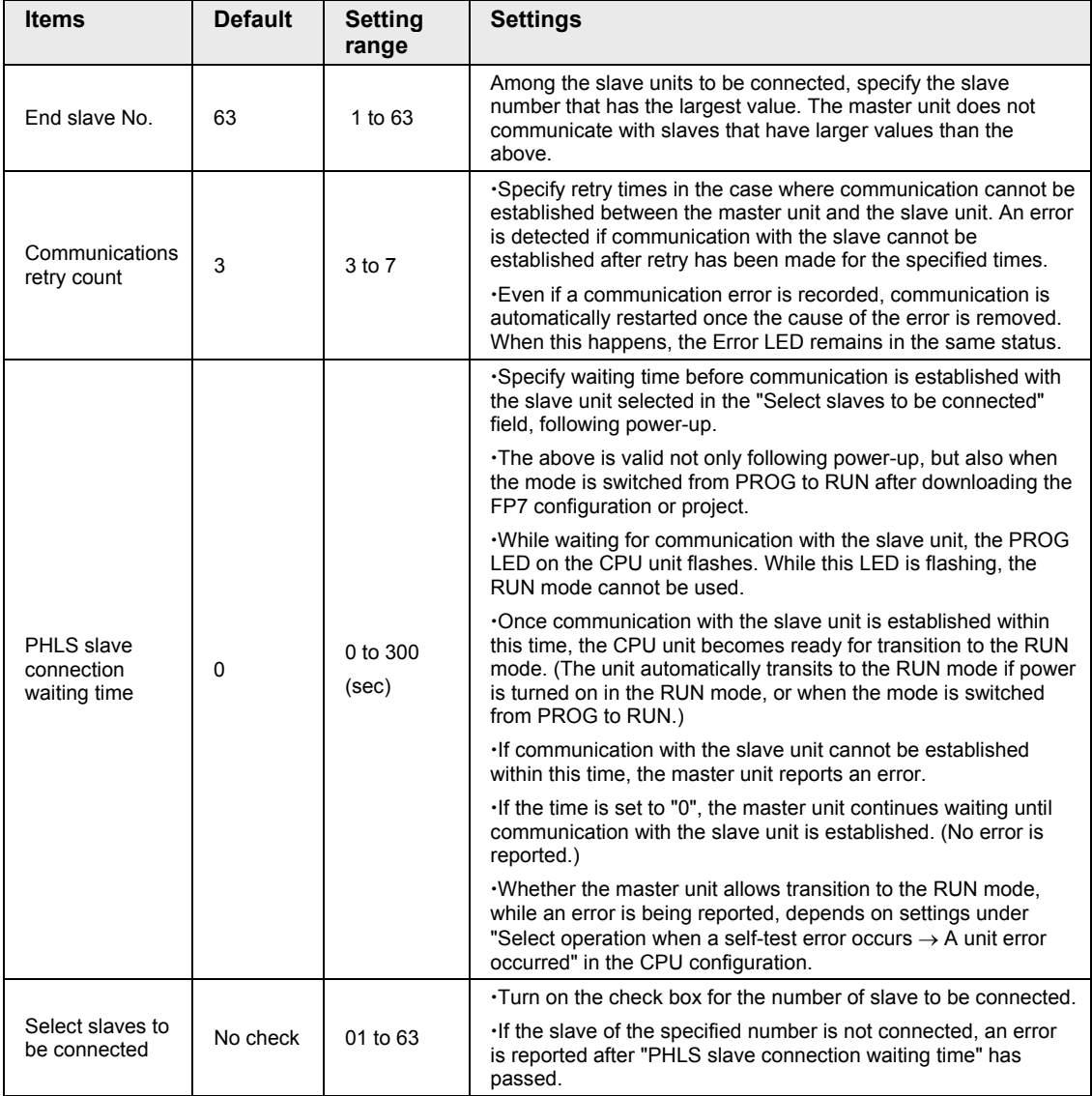

#### **4.3.2 Final Slave No. and Settings and Operations Concerning "Select Slaves to be Connected"**

- •The master unit does not communicate with slave units that have slave numbers larger than the specified final slave number. Among the slave units to be connected, specify the slave number that has the largest value for the final slave number.
- •The master unit also communicates with units whose check boxes in "Select slaves to be connected" are not turned on, as long as their slave numbers are smaller than the specified final slave number. No connection waiting check is conducted for such commutation. No error is reported, either, even if the relevant units are not connected.

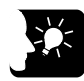

#### **KEY POINTS**

**NOTE** 

• **Among the slave units to be connected, specify the slave number that has the largest value for the final slave number. If this value is excessively large, the transmission time will be longer.**

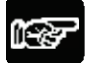

• **Please note that slave units are activated even if their check boxes in "Select slaves to be connected" are not turned on, as long as their slave numbers are smaller than the final slave number. Operation is continued without detecting an error, even if such slave units are turned on or off during the RUN mode.** 

#### **4.3.3 Settings and Operations of PHLS Slave Connection Waiting Time**

Depending on settings of PHLS slave connection waiting time, operations following power-up, or when the mode is switched from PROG to RUN after downloading the FP7 configuration or project, as follows.

#### **Operation when the connection waiting time is set to "0"**

- •The master unit continues waiting until the slave unit selected in "Select slaves to be connected" is started up. While waiting, the PROG. LED on the CPU unit flashes. During this time, the RUN mode cannot be used.
- •The mode is set to RUN when the slave is started up, following power-up in the RUN mode, or when the mode is switched from PROG to RUN.
- **Operation when the connection waiting time is set to "1 to 300 seconds"**
- •The master unit continues waiting within the specified range of waiting time, until the slave unit selected in "Select slaves to be connected" is started up. During this time, the PROG. LED on the CPU unit flashes. During this time, the RUN mode cannot be used.
- •The mode is set to RUN when the registered slave is started up within the specified waiting time. (The mode can be switched to RUN.) The mode is automatically set to RUN, following power-up in the RUN mode, or when the mode is switched from PROG to RUN.
- •An error is reported if the time before the slave unit selected in "Select slaves to be connected" is started up exceeds the specified connection waiting time. In this case, the ERROR LED on the PHLS master unit turns on.
- •The operation mode of the CPU unit at the time of error varies depending on settings of CPU configuration ("Select operation when a self-test error occurs  $\rightarrow$  A unit error occurred").

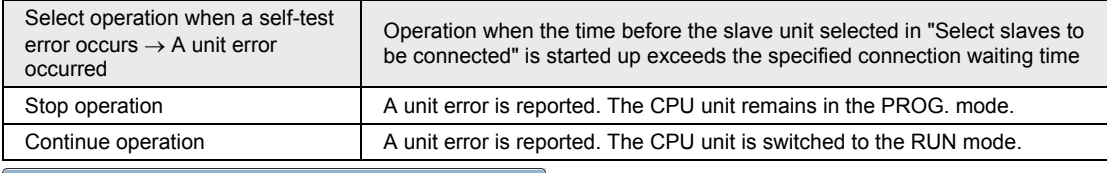

| Setting item                                                         | Setting description  |   |
|----------------------------------------------------------------------|----------------------|---|
| □ Select Programmable Display                                        |                      |   |
| Programmable display (Type)                                          | Not selected         |   |
| □ Select operation                                                   |                      |   |
| At detection of a DE instruction in the MC                           | Hold the last value. |   |
| RTC error alarm                                                      | Generate alarm.      |   |
| Battery error alarm                                                  | Generate alarm       | Ξ |
| Enabling duplicated output                                           | Not allow            |   |
| $\equiv$ Select operation based on the memory initialization command |                      |   |
| R                                                                    | Initialize.          |   |
| п                                                                    | <b>Initialize</b>    |   |
| T/C                                                                  | Initialize.          |   |
| DT                                                                   | <b>Initialize</b>    |   |
| LD                                                                   | Initialize.          |   |
| TX.                                                                  | <b>Initialize</b>    |   |
| E                                                                    | Initialize.          |   |
| $\Box$ Select operation when a self-diagnostic error occurs          |                      |   |
| A unit alarm occurred.                                               | Stop operation.      |   |
| A unit error occurred                                                | Stop operation.      |   |
| Unit verification error detection                                    | Stop operation.      |   |
| Registered unit count mismatch                                       | Stop operation.      |   |
| Unit initialization complete wait timeout                            | Stop operation.      |   |
| Unit configuration data tanget unit mismatch                         | Stop operation.      |   |
| Operation error                                                      | Stop operation.      |   |
| Bus current error                                                    | Continue operation.  |   |
| Evening 1. Due covered come                                          | Continuo anoration   |   |

*CPU configuration menu* 

## **5 Startup and Operation of the PHLS System**

## **5.1 Startup of the PHLS System**

#### **5.1.1 Check Before Turning On the Power**

In order to prevent malfunctions and accidents, check the following items before starting up the system.

#### ■ Items to be checked

- 1. Check to make sure the various devices have been connected as indicated by the design.
- 2. Make sure settings have been entered so that power supplies will be turned on according to the procedure outlined in section "Procedure for Turning On the Power".
- 3. Ensure that the CPU unit is started up in the PROG. mode by default.

#### **5.1.2 Procedure for Turning On/Off the Power**

In order to prevent malfunctions at the time of system startup or stop, observe the following procedure to start up the PHLS system.

#### **Procedure for turning on the power**

- 1. Power on I/O devices connected to the PHLS slave unit.
- 2. Power on the PLHS slave unit.
- 3. Power on FP7 where the PHLS master unit is installed.
- **Procedure for turning off the power**
- 1. Power off FP7 where the PHLS master unit is installed.
- 2. Power off the PLHS slave unit.
- 3. Power off I/O devices connected to the PHLS slave unit.

## **5.2 Pre-Operation Checks (Before Switching to the RUN Mode)**

#### **5.2.1 Check of Communication Status**

- •While the slave unit and the master unit are communicating normally, the COMM. LED flashes. The numbers of the connected slaves can be confirmed by checking the operation monitor LEDs of the master unit.
- Check that the COMM. LEDs on the master unit and all the slave units are turned on. Subsequently, check that the numbers of the connected slaves are correct, by checking the operation monitor LEDs of the master unit.

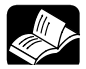

#### **REFERENCE**

- **For the operation monitor LEDs of the master unit, please see [6.2](#page-60-0) [What to](#page-60-0)  [Do If an Error Occurs.](#page-60-0)**
- **If there is abnormality (e.g. ERR. LED or ALARM LED is turned on), please see [6.2](#page-60-0) [What to Do If an Error Occurs.](#page-60-0)**

#### **5.2.2 Check of Output Status**

The output status of the PHLS system can be checked using the tool software FPWIN GR7.

#### ■ Setting method

In the following procedure, it is assumed that the tool software FPWIN GR7 has already been started up, and the PHLS master unit is already allocated in the I/O map.

## **PROCEDURE**

#### **1. From the menu bar, select "Debug"** → **"Force I/O functions".**

The "Force I/O" dialog box is displayed.

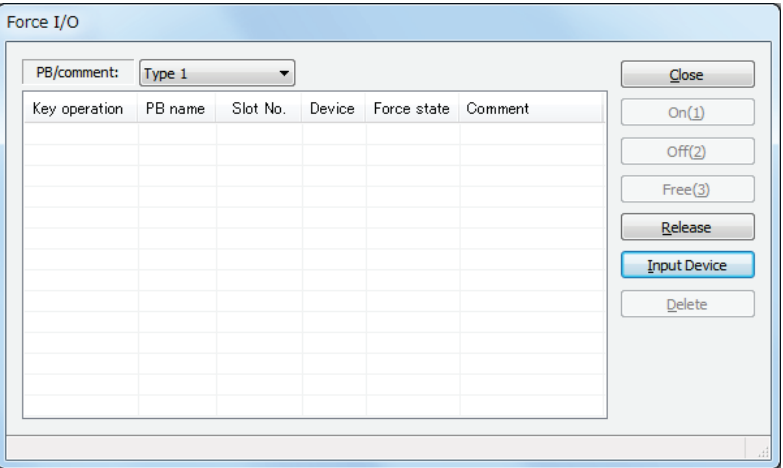

**2. Press the [Input device] button.**

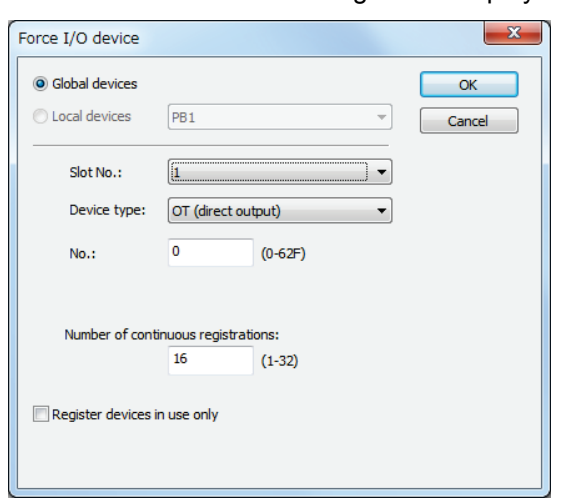

The "Force I/O devices" dialog box is displayed.

**3. Enter the device type and no., slot no., and number of consecutive registrations, and press the [OK] button.** 

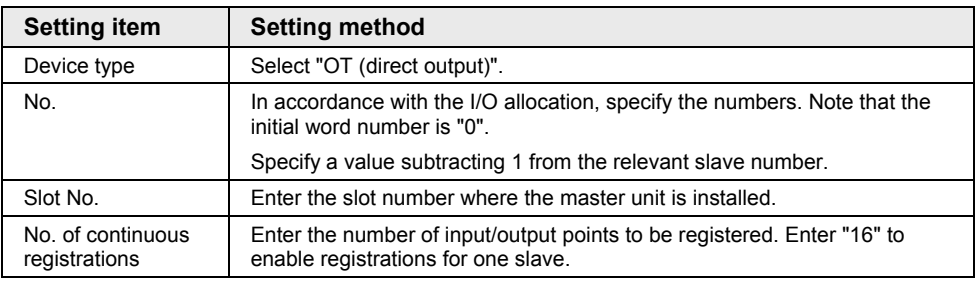

The registered settings are indicated.

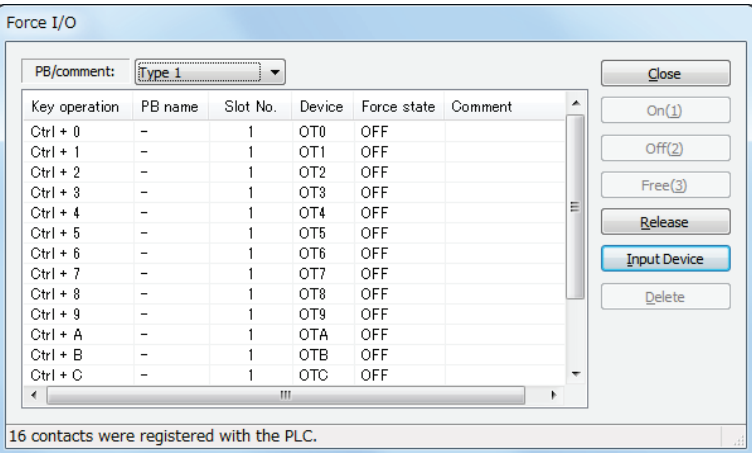

#### **4. Select "Output", and press the [ON] or [OFF] button.**

The settings are output to the specified slave unit. The process above can also be carried out by pressing <Ctrl> key + Number key.

**5. In order to cancel the force input/output, press the [Release] button.** 

## **5.3 Response Times in the PHLS System**

#### **5.3.1 Input/Output Response Times**

- •The PHLS system undertakes input/output processing asynchronously from the I/O refresh operation by the CPU unit.
- Input/output response times during use of the PHLS system are specified as follows, depending on settings of Baud rate, final slave No., and scan time of the CPU unit.

#### **Input response time**

Response time before input signals received by the slave unit are incorporated, through input/output refresh by the CPU unit, is calculated by the following equation.

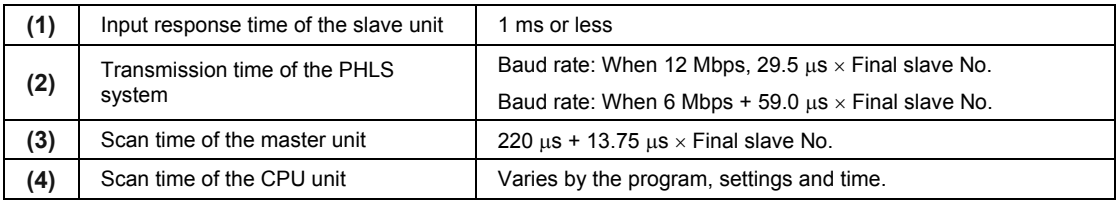

#### Input response time =  $(1) + (2) + (3) + (4)$

**Example of calculation: When Baud rate 12 Mbps, Final slave No.10, and CPU scan time 1 ms**

Input response time = 1 ms + (29.5  $\mu$ s × 10) + (220  $\mu$ s + 13.75  $\mu$ s × 10) + 1 ms = 2.653 ms.

#### **Output response time**

Response time before signals output through input/output refresh by the CPU unit, are output from the slave unit, are calculated by the following equation.

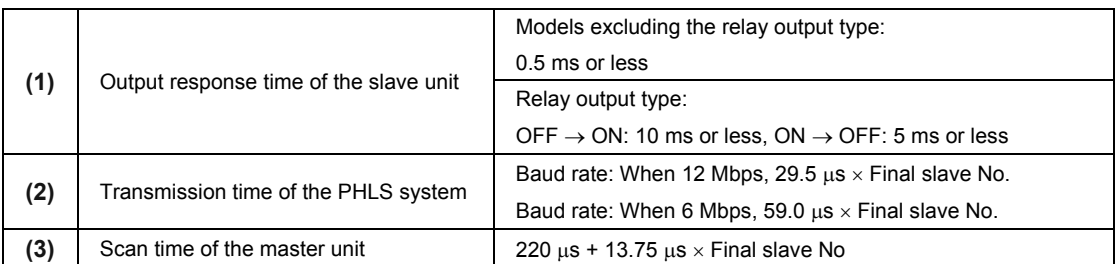

#### Output response time =  $(1) + (2) + (3)$

# **6 Troubleshooting**

## **6.1 Self-Diagnosis Function**

#### **6.1.1 Operation If an Error Occurs**

In order to prevent malfunctions at the time of system startup or stop, observe the following procedure to start up the PHLS system.

#### ■ Operation of the CPU unit at the time of transmission error

Operation mode of the CPU unit at the time of PHLS system transmission error can be set (Continue or Stop) in the "FP7 Configuration" menu of the tool software FPWIN GR7.

#### ■ Output of the slave unit at the time of transmission error

Output of the slave unit can be switched using the operation mode switch on the relevant slave unit.

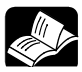

#### **REFERENCE**

For details of settings, please see [4.1.3](#page-42-0) [Output Hold/Clear Settings during](#page-42-0)  [Transmission Error.](#page-42-0)

## <span id="page-60-0"></span>**6.2 What to Do If an Error Occurs**

#### **6.2.1 ALM LED Turns On on the Master Unit**

#### **Situation**

It is probable that an error has occurred on the master unit.

#### **Solution**

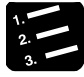

#### **PROCEDURE**

#### **1. Set the CPU unit to the PROG. mode, and turn off the power supply and then on again on the FP7 system where the master unit is installed.**

If the ALM LED lights again, there may be a problem with the unit. If the ALARM LED goes out after the power supply is turned off and then on again, the problem may have been caused by noise or another temporary phenomenon.

#### **6.2.2 ERR LED Turns On on the Master Unit**

#### **Situation**

It is probable that there is an error in the settings of the master unit, slave unit, and/or tool software FPWIN GR7.

#### **Solution**

Confirm the status in the following procedure.

## **PROCEDURE**

- **1. Check the operation mode switches on the master unit and the slave unit, and confirm that the Baud rate settings are consistent.**
- **2. Check the "FP7 configuration" menu in FPWIN GR7, and confirm that the slave numbers of the slave units to be used are consistent with design.**
- **3. Check the operation mode switch on the slave unit, and confirm that the slave numbers are specified correctly.**

#### **6.2.3 PWR LED Does Not Turn On on the Slave Unit**

#### **Situation**

It is possible that sufficient power is not supplied.

#### ■ Solution

Confirm the status in the following procedure.

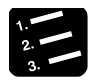

#### **PROCEDURE**

- **1. Power off the slave unit and double-check the wiring status (e.g. Is there any loose terminal?)**
- **2. Disconnect the power supply wiring to the other devices if the power supplied to the unit is shared with them.**

If LED on the slave unit turns on following the above step, undercapacity of power supply is possible. Review the power supply design.

#### **6.2.4 If Expected Output Is Not Available**

#### **Situation**

Both hardware reasons (e.g. wiring, power supply) and software reasons (e.g. program, I/O allocation) are possible.

#### ■ Solution (check of the output side)

Proceed from the check of the output side to the check of the input side.

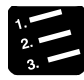

#### **PROCEDURE**

#### **1. Check if output indication LED on the slave unit is on.**

If it is on, proceed to the next step. If it is not, proceed to Step 4.

#### **2. Check the wiring of the load (e.g. Is there any loose terminal?)**

If LED on the slave unit turns on following the above step, undercapacity of power supply is possible. Review the power supply design.

#### **3. Check if the power is properly supplied to both ends of the load.**

If the power is properly supplied to the load, there is probably an abnormality in the load. If the power is not supplied to the load, there is probably an abnormality in the unit's output part.

#### **4. Monitor the output status using the tool software FPWIN GR7.**

If the output monitored is turned on, there is probably a duplicated output error, etc.

#### **5. Forcibly turn on and off the relevant output using the forced input/output functions of the tool software FPWIN GR7.**

If the output indicator LED of the slave unit is turned on, go to input condition check. If the output indicator LED remains off, there is probably an abnormality in the unit's output part.

#### ■ Solution (check of the input side)

Clarify the situation in the following procedure.

## **PROCEDURE**

#### **1. Check if input indication LED on the slave unit is on.**

If it is off, proceed to the next step. If it is on, proceed to Step 3.

#### **2. Check the wiring of the input device (e.g. Is there any loose terminal?)**

If LED on the slave unit turns on following the above step, undercapacity of power supply is possible. Review the power supply design.

#### **3. Check that the power is properly supplied to the input terminals.**

If the power is properly supplied to the input terminals, there is probably an abnormality in the unit's input part.

If the power is not supplied to the input terminal, there is probably an abnormality in the power supply or the input device.

#### **4. Monitor the input status using the tool software FPWIN GR7.**

If the input monitored is off, there is probably an abnormality with the unit's input part.

Modify the program if the input monitored is on. If the input device is a two-wire sensor, influence of leaked current is possible.

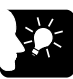

#### **KEY POINTS**

- **When the program is to be reviewed, check the following points.**
	- 1. Check if output specifications are rewritten (e.g. duplicated output use)
	- 2. Check if the program flow has been changed due to an MCR command, JMP command or other control commands.
	- 3. Check if the I/O map allocation agrees with the actual mount status.

# **7 Specifications**

## **7.1 Common Specifications**

### **7.1.1 General Specifications**

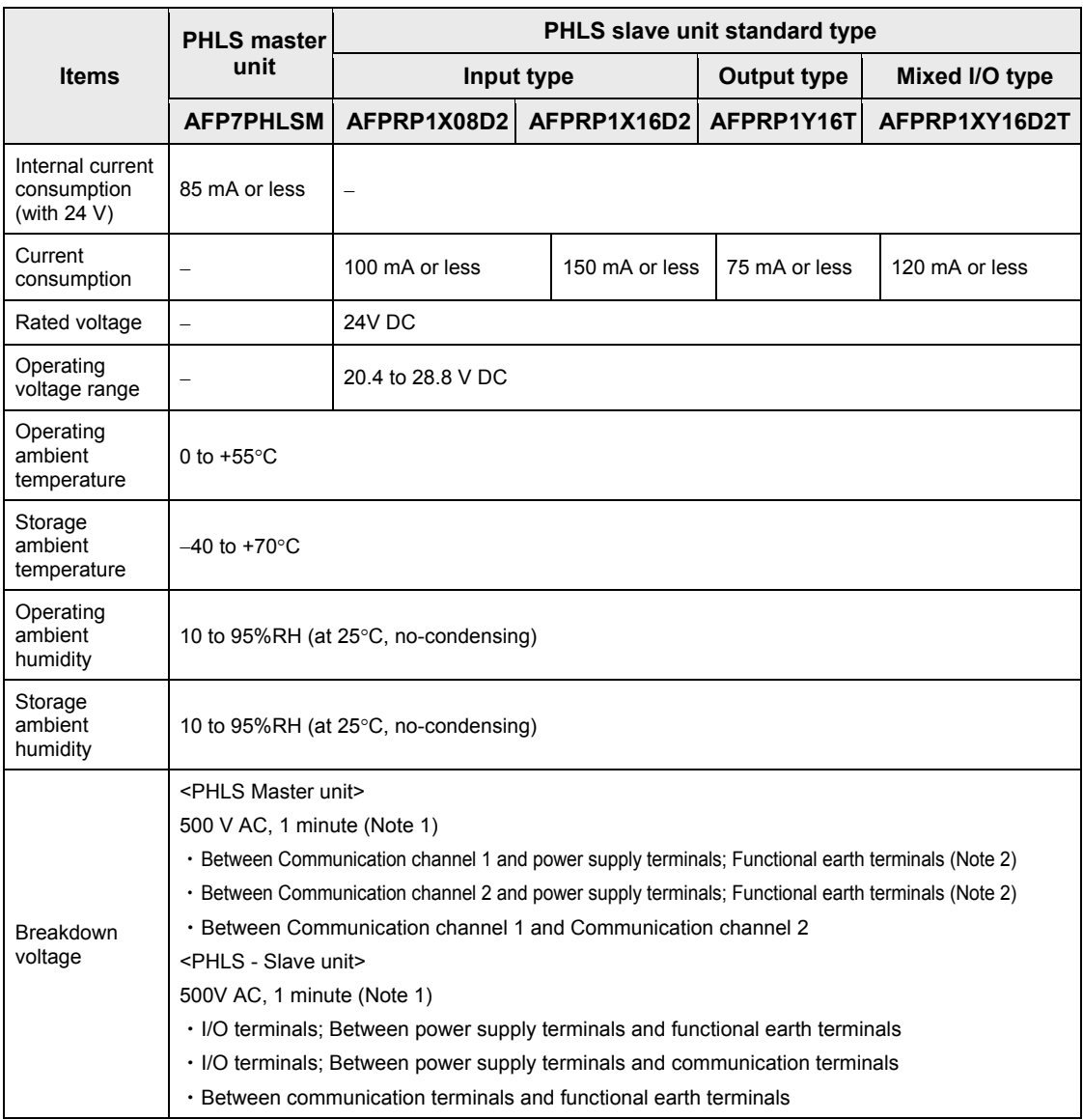

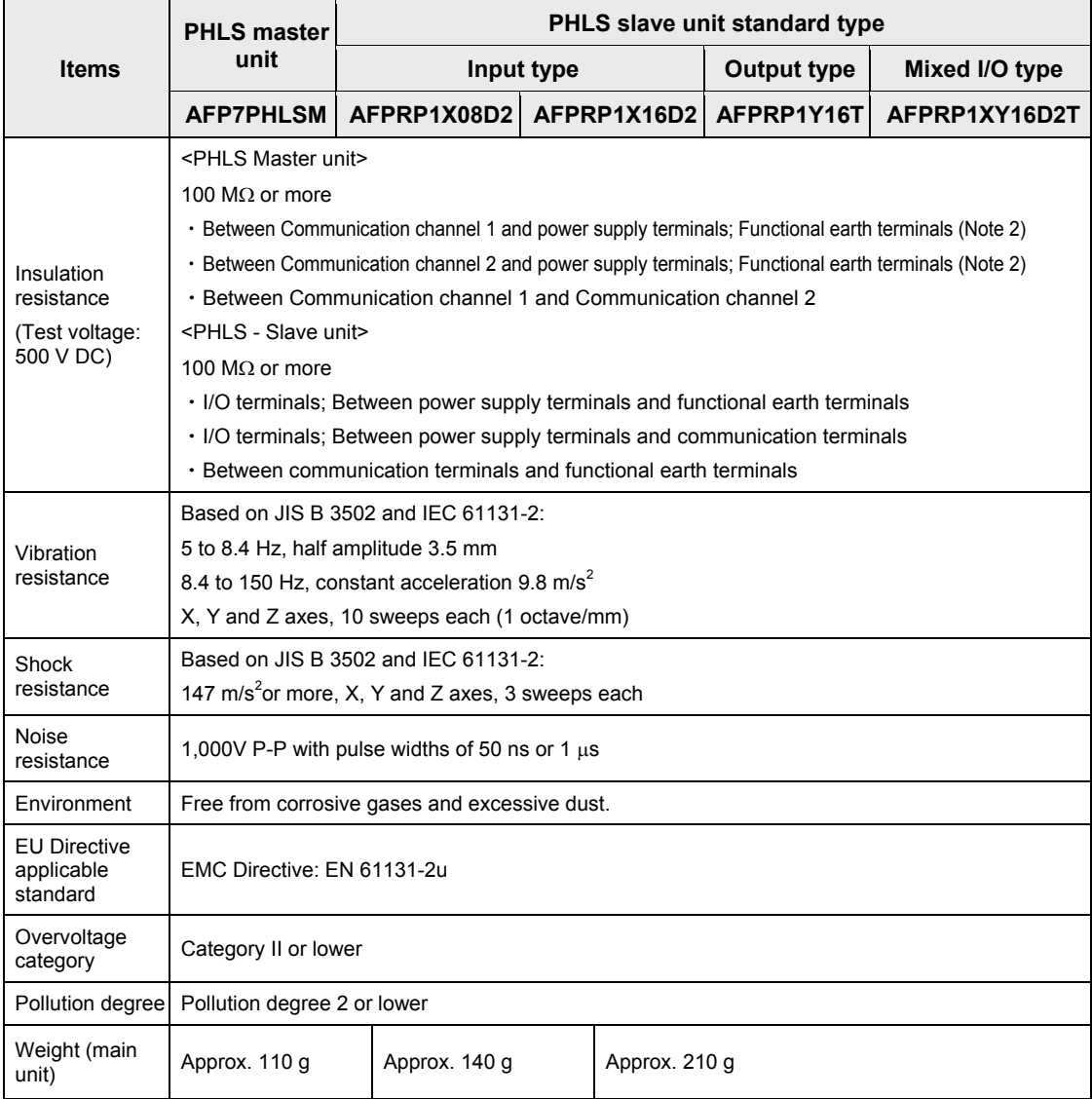

(Note 1): Cutoff current 5 mA. This excludes the protective varistor (Factory default setting).

(Note 2): Power supply terminal and functional earth terminal of the control unit.

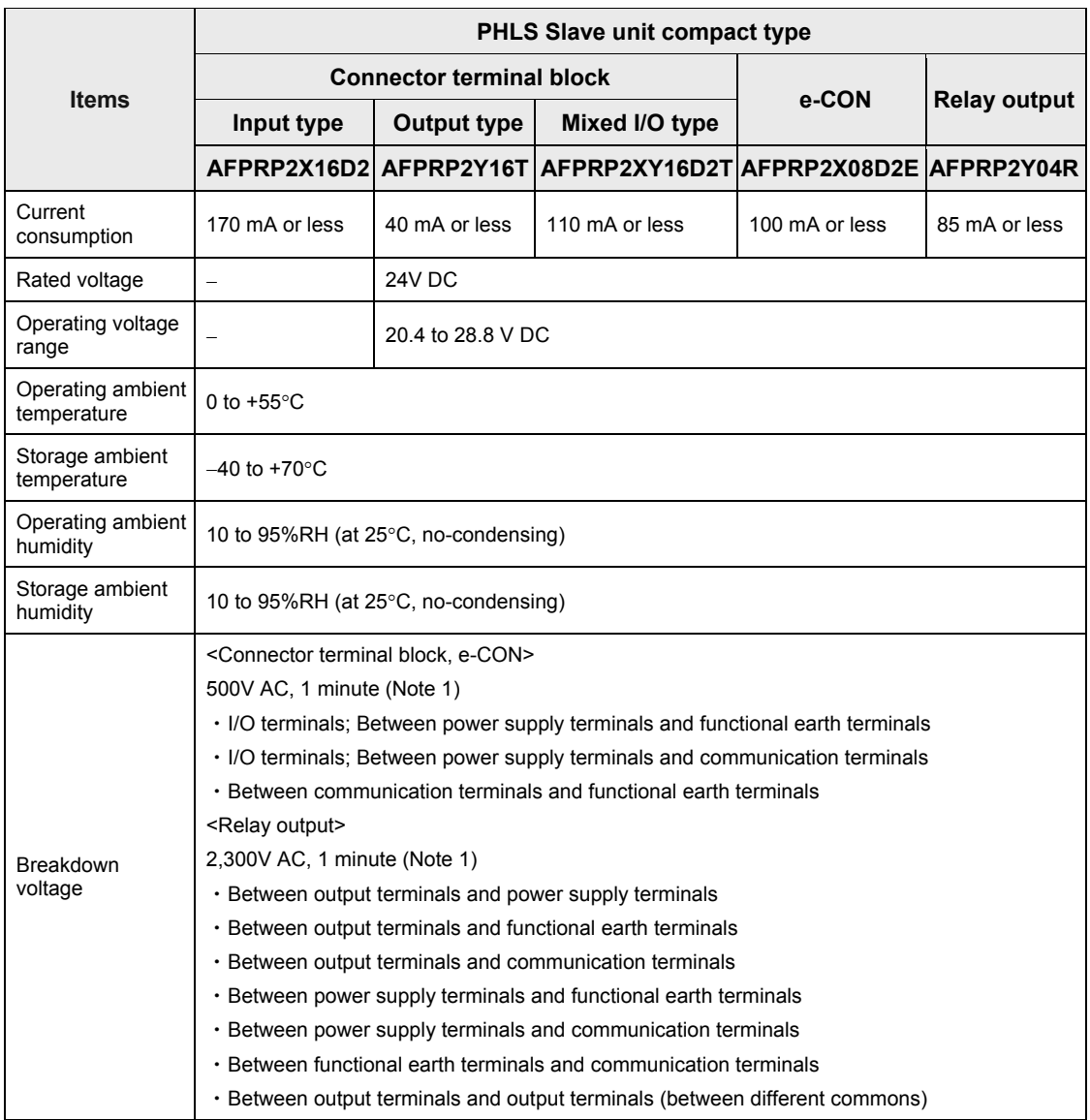

(Note): AFPRP2X16D2 should be used within the following voltage range depending on the ambient temperature.

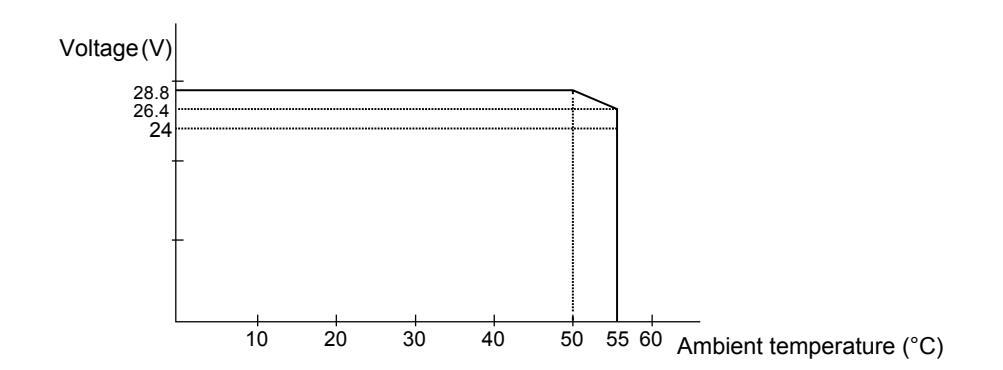

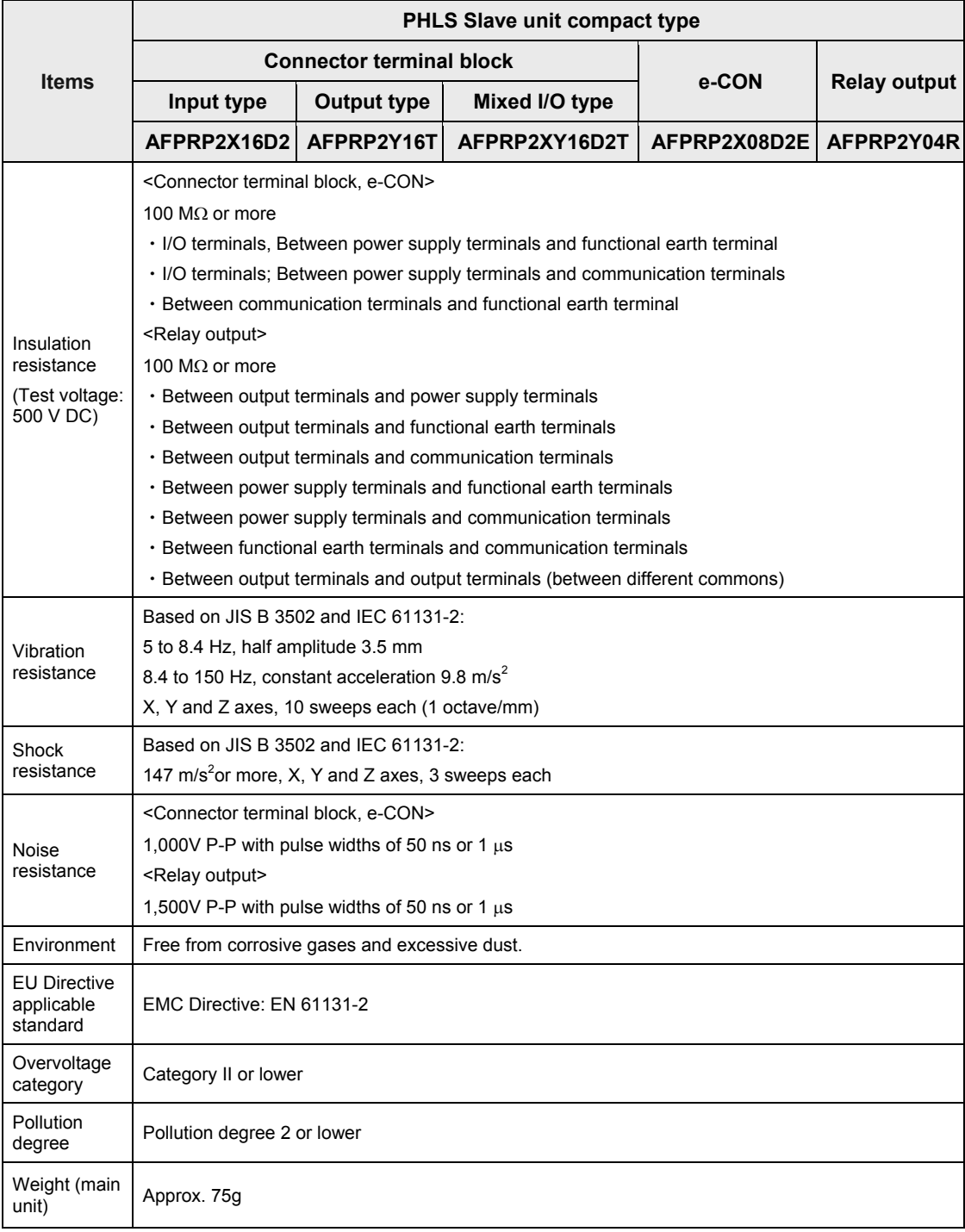

(Note 1): Cutoff current 5 mA. This excludes the protective varistor (Factory default setting).

(Note 2): Power supply terminal and functional earth terminal of the control unit.

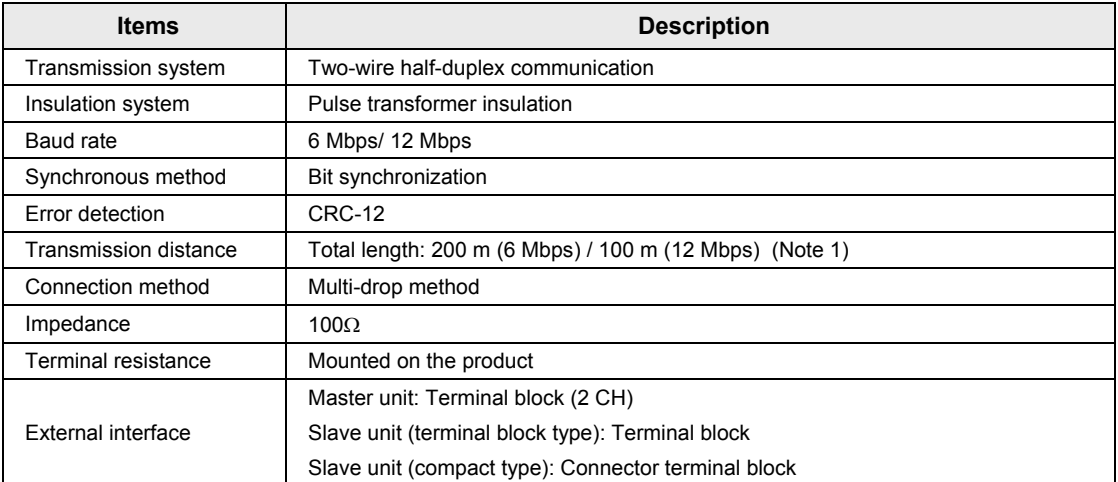

#### **7.1.2 Performance Specifications**

(Note 1) Configure all the wiring systems using the same type of cable. Do not mix different types of cables.

(Note 1): The performance values assume the use of a recommended cable. The indicated performance (e.g. Max. transmission distance, Max. slave units) may not be available if a recommended cable is not used.

## **7.2 Common Specifications of Slave Units**

### **7.2.1 Input Specifications**

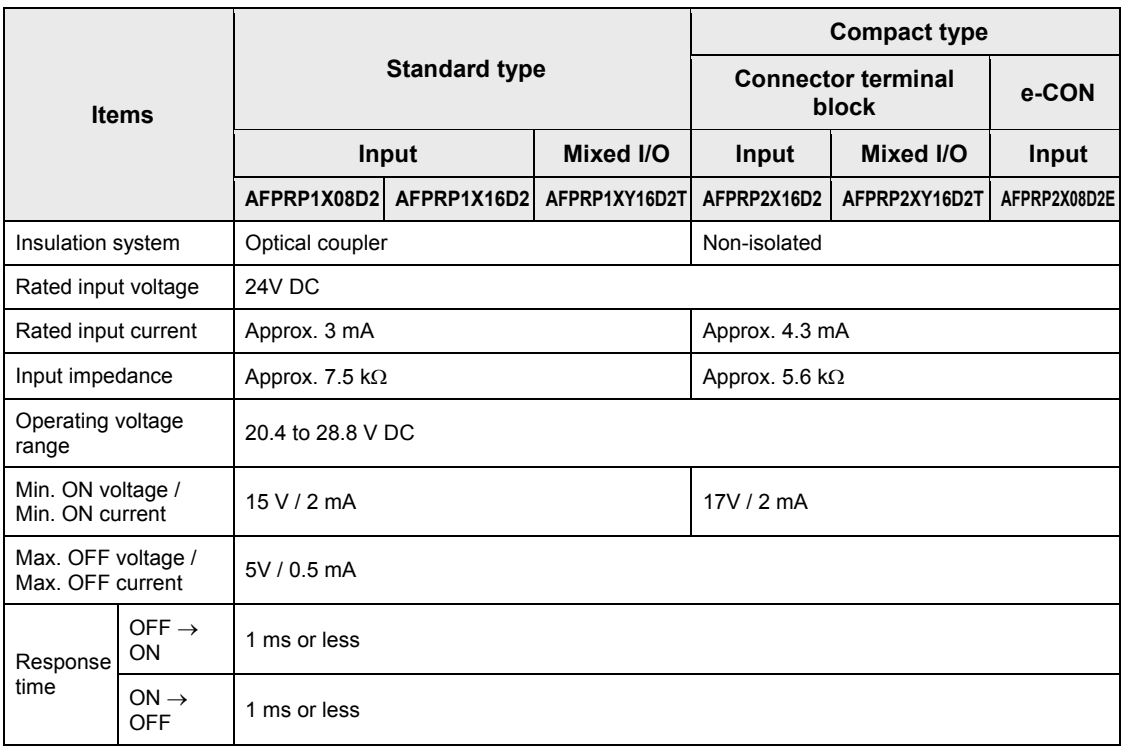

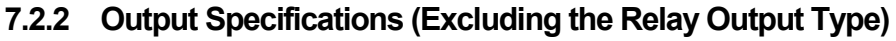

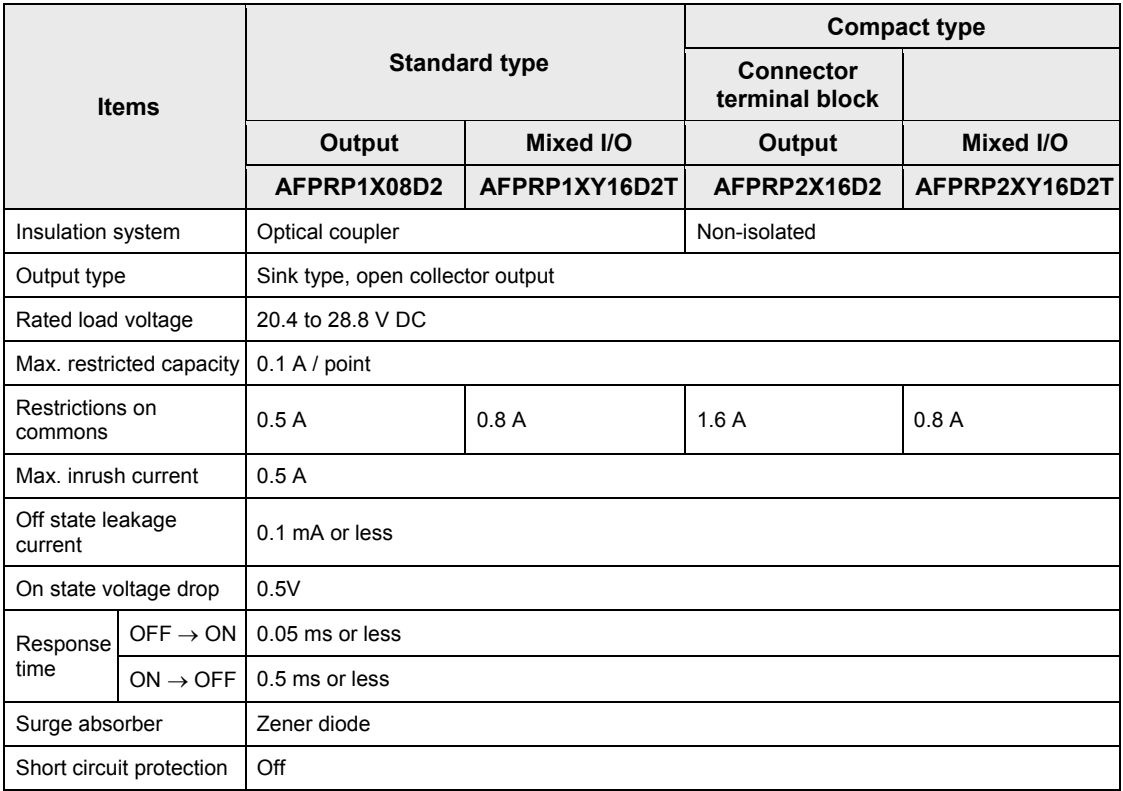

## **7.2.3 Output Specifications (Relay Output Type)**

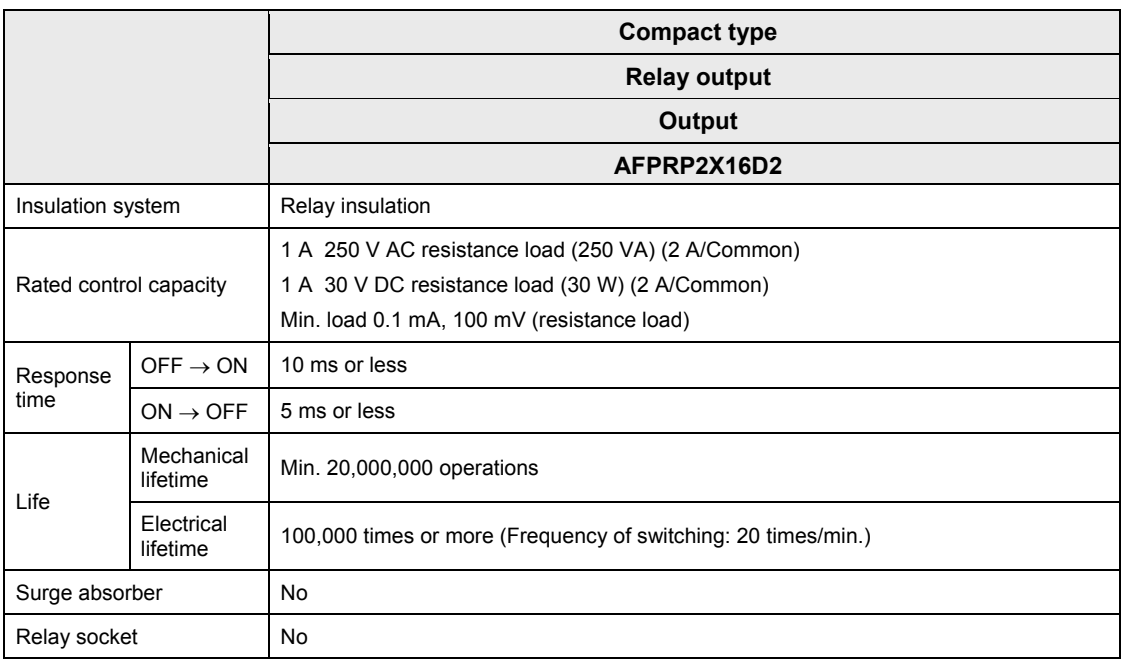
# **7.3 Internal Circuit Diagram, Terminal Layout**

## **7.3.1 Slave Unit, Standard Type (Item No. AFPRP1 Series)**

### **Input type: AFPRP1X08D2, AFPRP1X16D2**

### **Terminal layout**

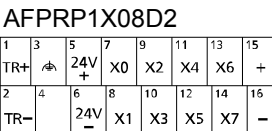

#### AFPRP1X16D2

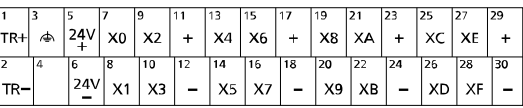

### **Internal circuit diagram**

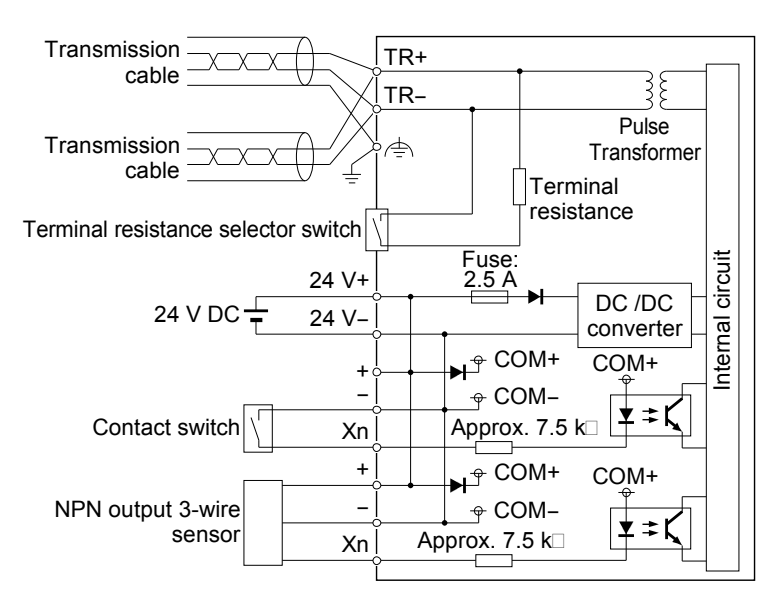

(Note 1) In order to avoid influence of noise, connect the shielded wire of the transmission cable to one functional earth terminal, and ground the other functional earth terminal.

(Note 2) In the input circuit, the maximum current drawable from the internal circuit (24 V DC) is 2 A.

### ■ Output type: AFPRP1Y16T

### **Terminal layout**

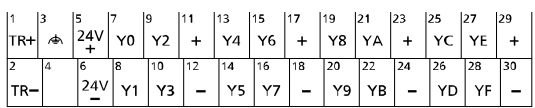

### **Internal circuit diagram**

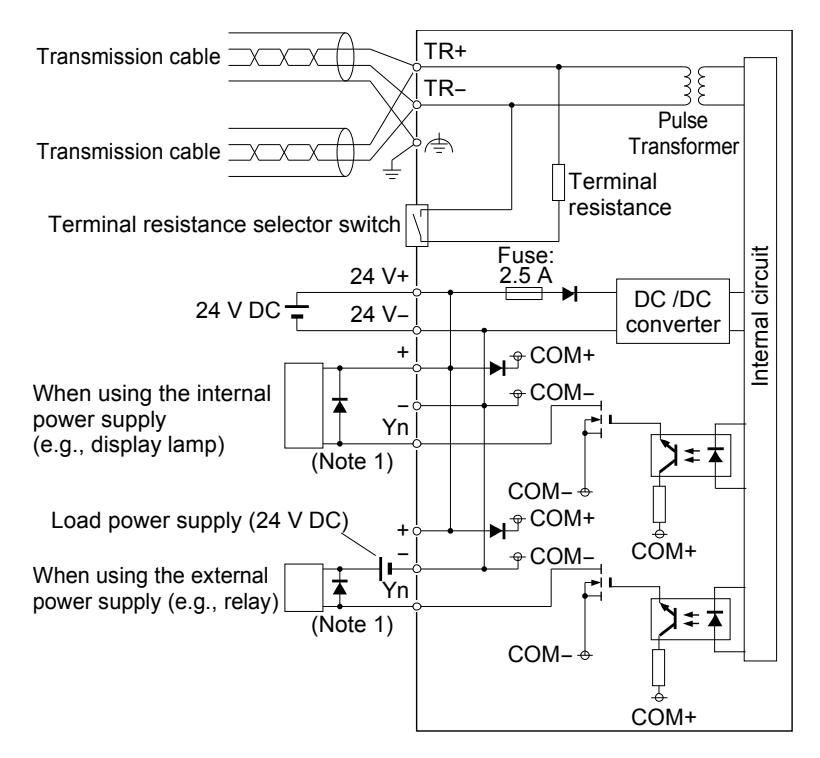

(Note 1): As an inductive load, attach a counter EMF absorption diode.

(Note 2) In order to avoid influence of noise, connect the shielded wire of the transmission cable to one functional earth terminal, and ground the other functional earth terminal.

(Note 3) In the output circuit, the maximum current drawable from the internal circuit (24 V DC) is 2 A.

### **Mixed I/O type: AFPRP1XY16D2T**

### **Terminal layout**

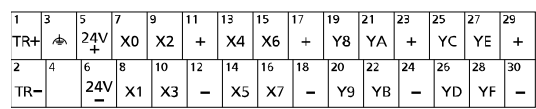

### **Internal circuit diagram**

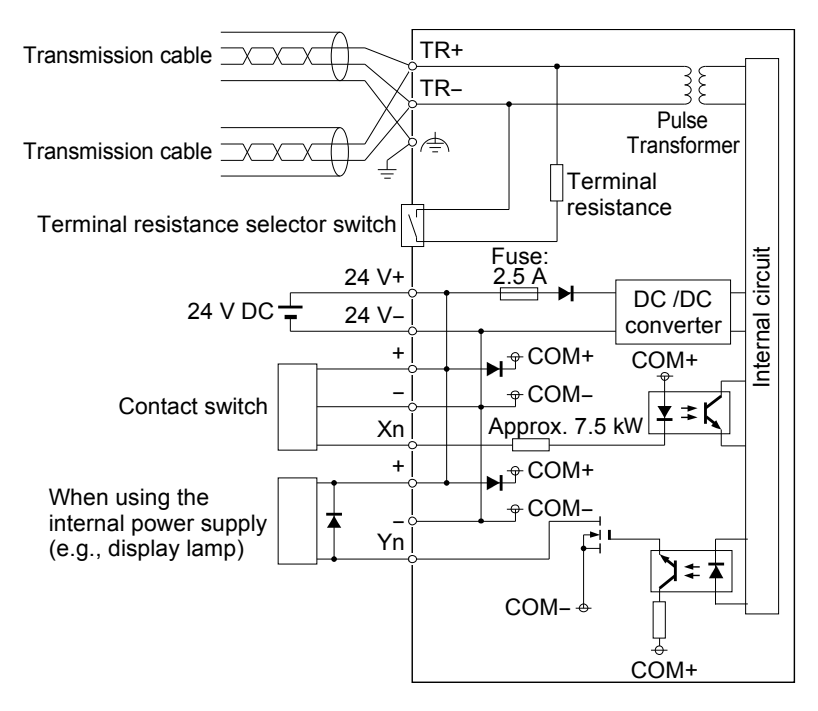

(Note 1): As a DC type inductive load, attach a counter EMF absorption diode.

(Note 2) In order to avoid influence of noise, connect the shielded wire of the transmission cable to one functional earth terminal, and ground the other functional earth terminal.

(Note 3) In the input circuit or output circuit, the maximum current drawable from the internal circuit (24 V DC) is 2 A.

## **7.3.2 Slave Unit, Compact Type (Connector Terminal Block) (Item No. AFPRP2 Series)**

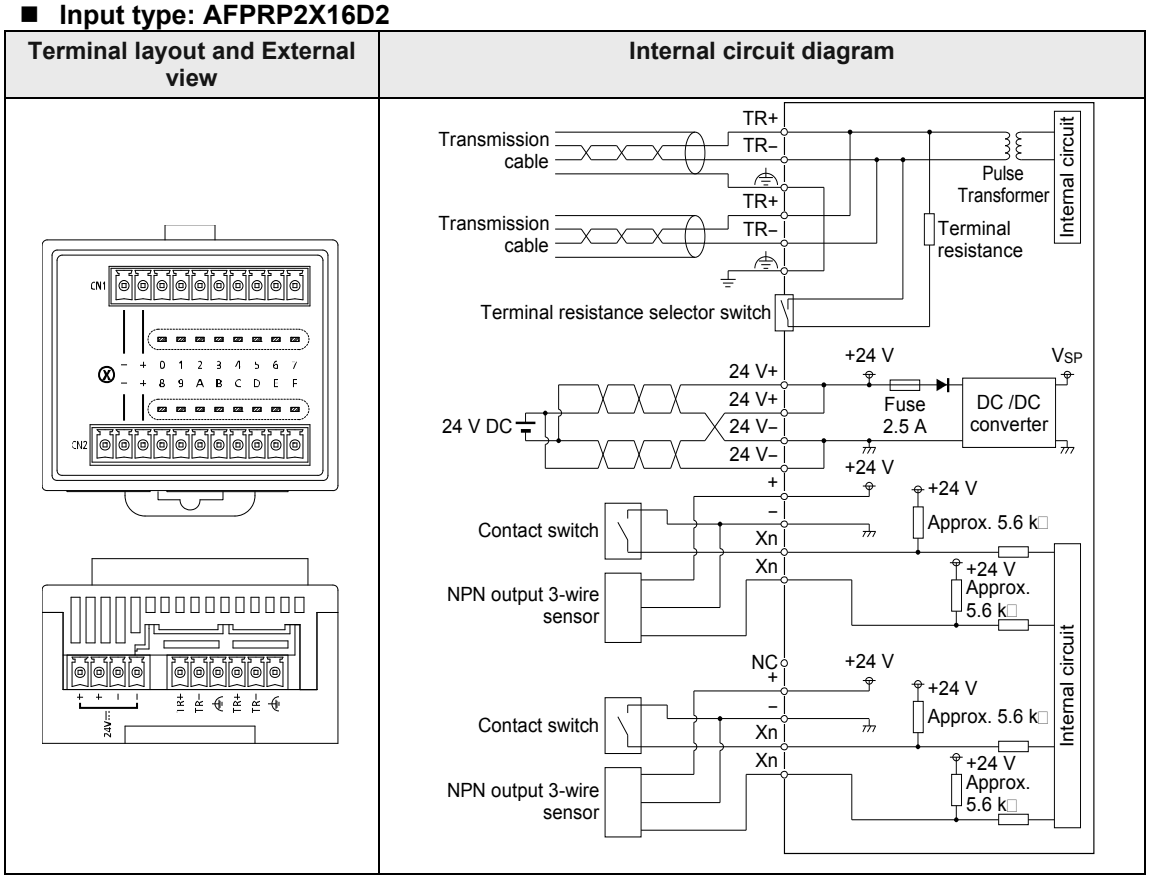

(Note 1) The power of 24 VDC is output between the + and - terminals of the input circuit terminal blocks CN1 and CN2 from the internal power supply circuit. Do not connect any external power supply.

(Note 2) The leftmost terminal of the input circuit terminal block CN2 is a N.C. terminal. Do not connect anything. (Note 3) In order to avoid influence of noise, connect the shielded wire of the transmission cable to one functional earth terminal, and ground the other functional earth terminal.

(Note 4) In the input circuit, the maximum current drawable from the internal circuit (24 V DC) is 2 A.

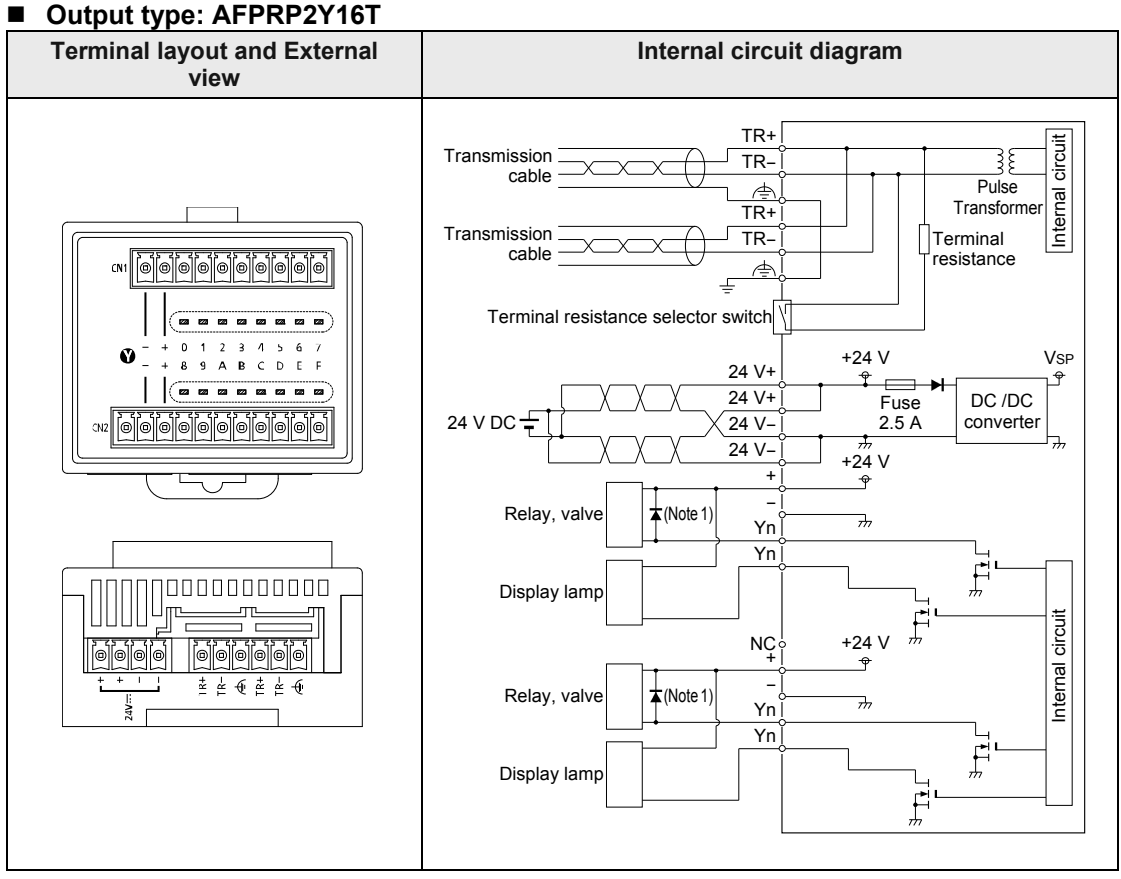

#### (Note 1) The power of 24 VDC is output between the + and - terminals of the output circuit terminal blocks CN1 and CN2 from the internal power supply circuit. Do not connect any external power supply.

(Note 2) The leftmost terminal of the output circuit terminal block CN2 is a N.C. terminal. Do not connect anything. (Note 3) In order to avoid influence of noise, connect the shielded wire of the transmission cable to one functional earth terminal, and ground the other functional earth terminal.

(Note 4) For connecting an inductive load, attach a counter EMF absorption diode.

(Note 5) In the output circuit, the maximum current drawable from the internal circuit (24 V DC) is 2 A.

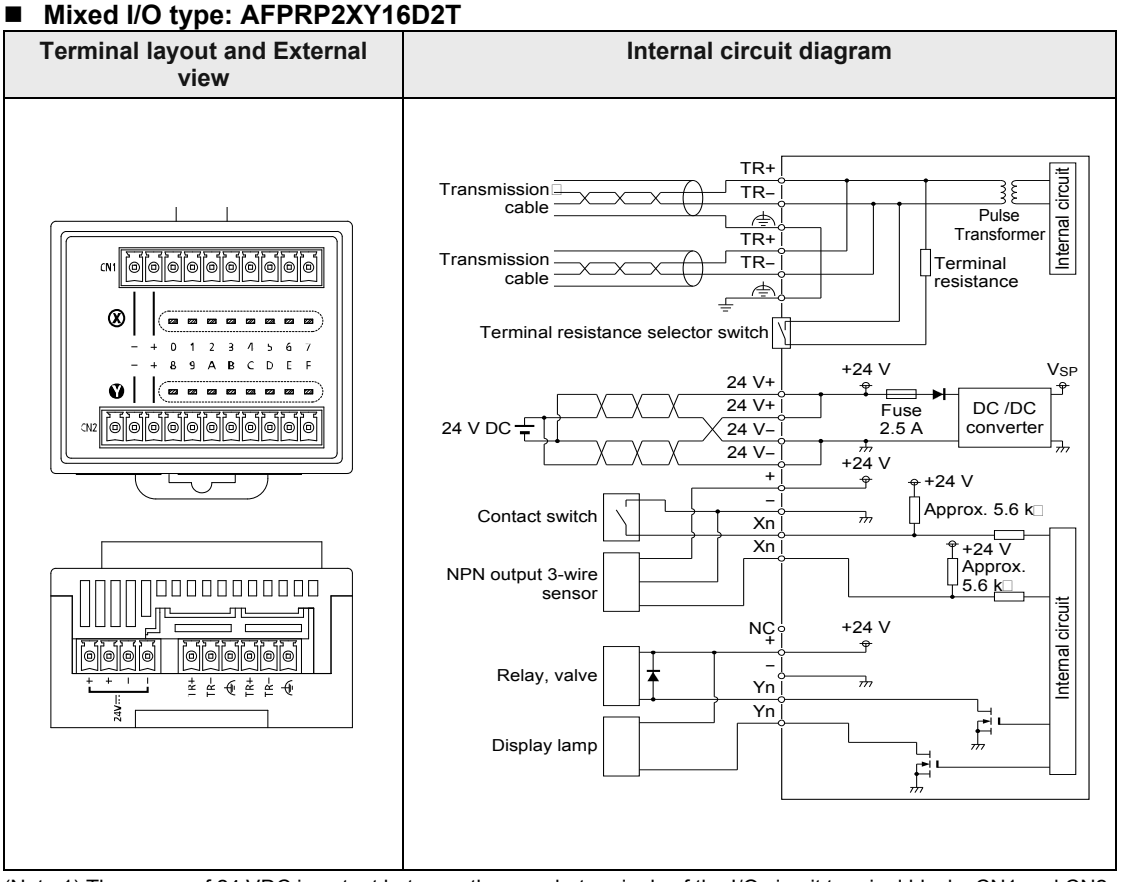

(Note 1) The power of 24 VDC is output between the + and - terminals of the I/O circuit terminal blocks CN1 and CN2 from the internal power supply circuit. Do not connect any external power supply.

(Note 2) The terminal markings 0 to 7 indicate input numbers and the terminal markings 8 to F indicate output numbers.

(Note 3) The leftmost terminal of the output circuit terminal block CN2 is a N.C. terminal. Do not connect anything.

(Note 4) In order to avoid influence of noise, connect the shielded wire of the transmission cable to one functional earth terminal, and ground the other functional earth terminal.

(Note 5) For connecting an inductive load, attach a counter EMF absorption diode.

(Note 6) In the input circuit or output circuit, the maximum current drawable from the internal circuit (24 V DC) is 2 A.

## **7.3.3 Slave Unit, Compact Type (Relay Output) (Item No. AFPRP2Y04R Series)**

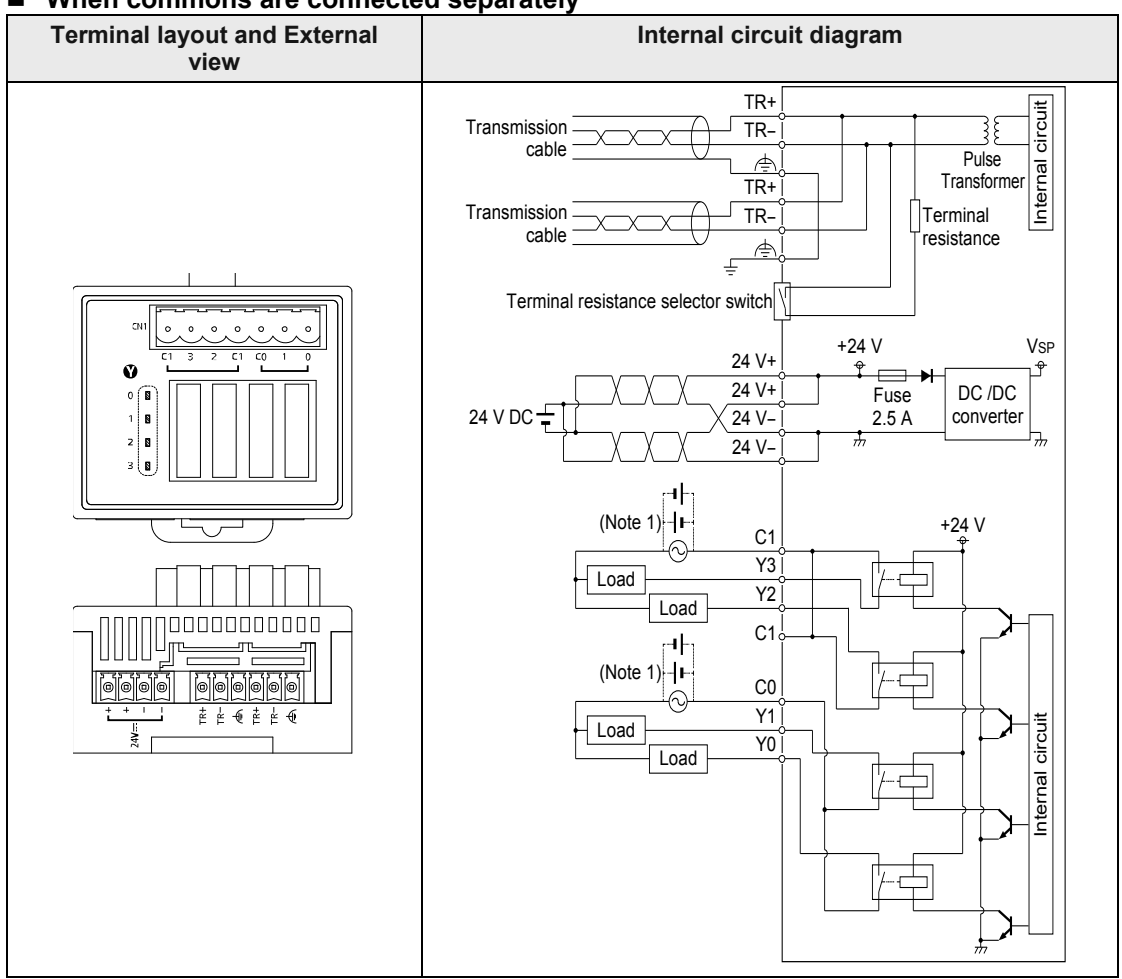

### **When commons are connected separately**

(Note 1) In order to avoid influence of noise, connect the shielded wire of the transmission cable to one functional earth terminal, and ground the other functional earth terminal.

(Note 2) For connecting an AC inductive load, attach surge absorbers to the both ends of the load. For connecting a DC inductive load, attach counter EMF absorption diodes to the both ends of the load.

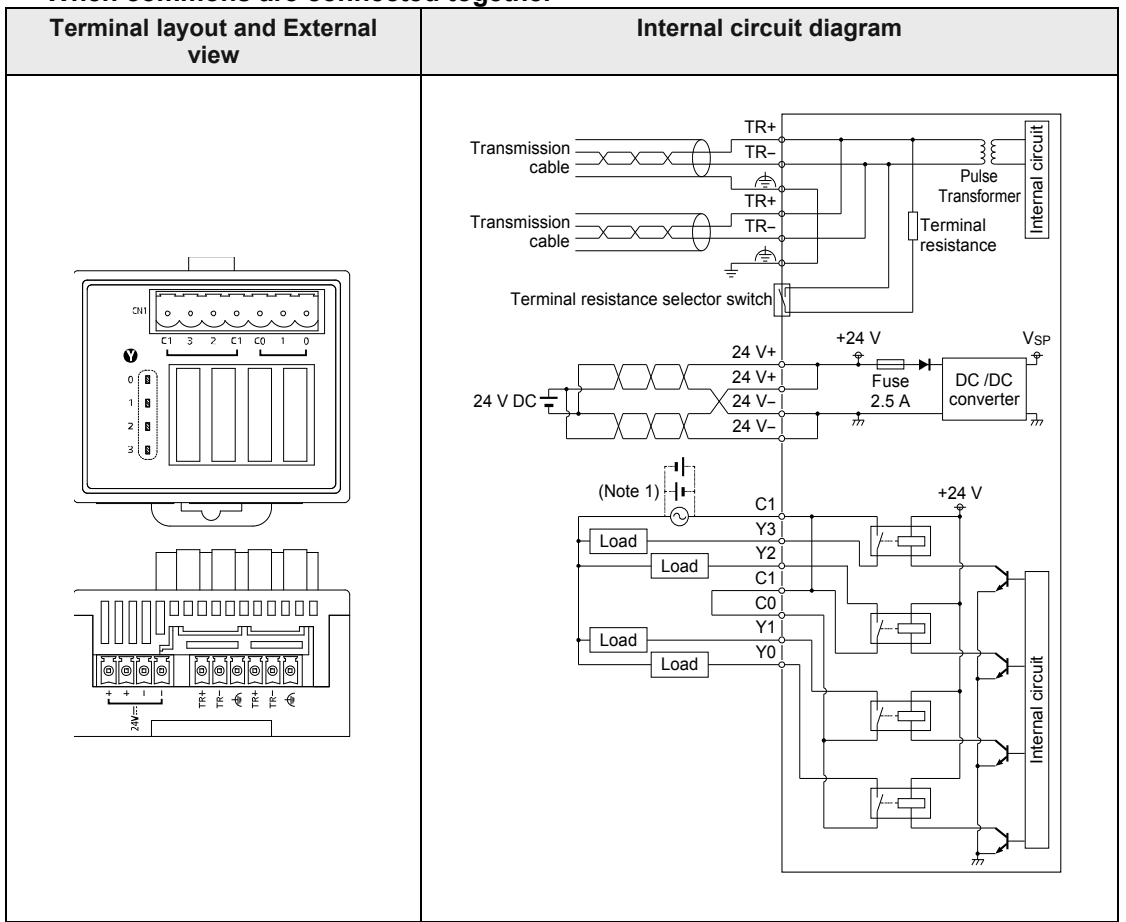

### **When commons are connected together**

(Note 1) In order to avoid influence of noise, connect the shielded wire of the transmission cable to one functional earth terminal, and ground the other functional earth terminal.

(Note 2) For connecting an AC inductive load, attach surge absorbers to the both ends of the load. For connecting a DC inductive load, attach counter EMF absorption diodes to the both ends of the load.

## **7.3.4 Slave Unit, Compact Type (e-CON) (Item No. AFPRP2X08D2E Series)**

### **AFPRP2X08D**

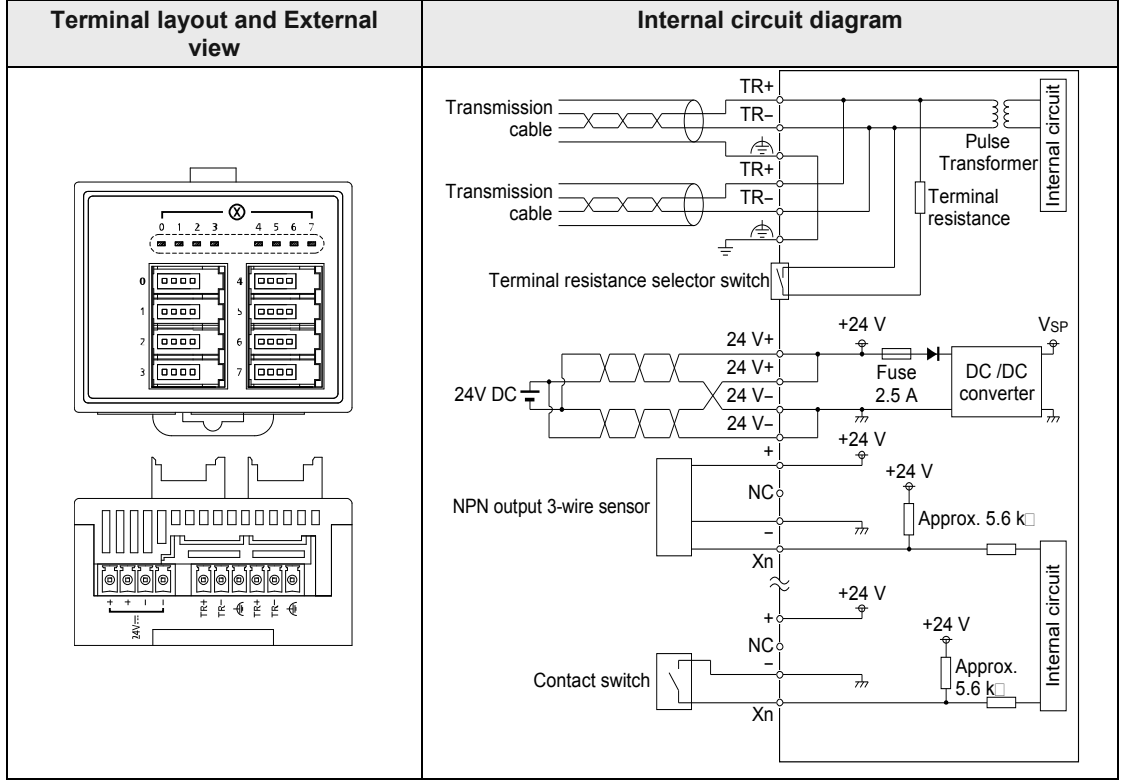

(Note 1) The power of 24 VDC is output between the + and - terminals of the input connector from the internal power supply circuit. Do not connect any external power supply.

(Note 2) In order to avoid influence of noise, connect the shielded wire of the transmission cable to one functional earth terminal, and ground the other functional earth terminal.

(Note 3) In the input circuit, the maximum current drawable from the internal circuit (24 V DC) is 2 A.

# **7.4 Dimension Diagram**

## **7.4.1 Slave Unit, Standard Type (Item No. AFPRP1 Series)**

### **Dimensions**

### **AFPRP1X08D2**

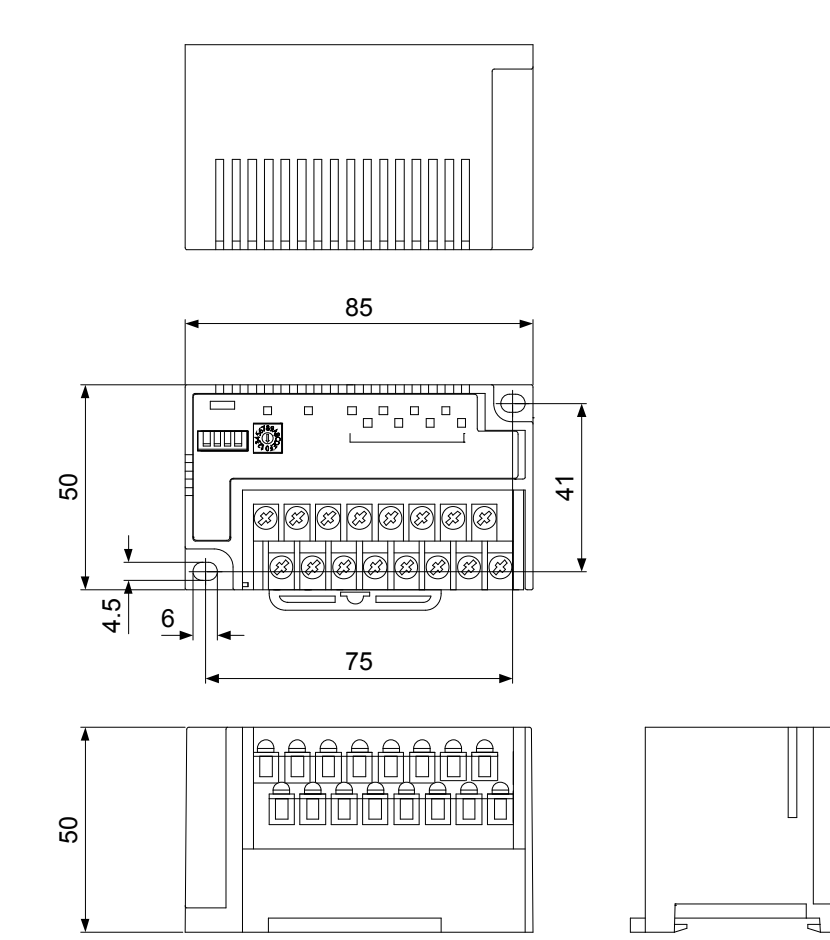

### **AFPRP1X16D2**

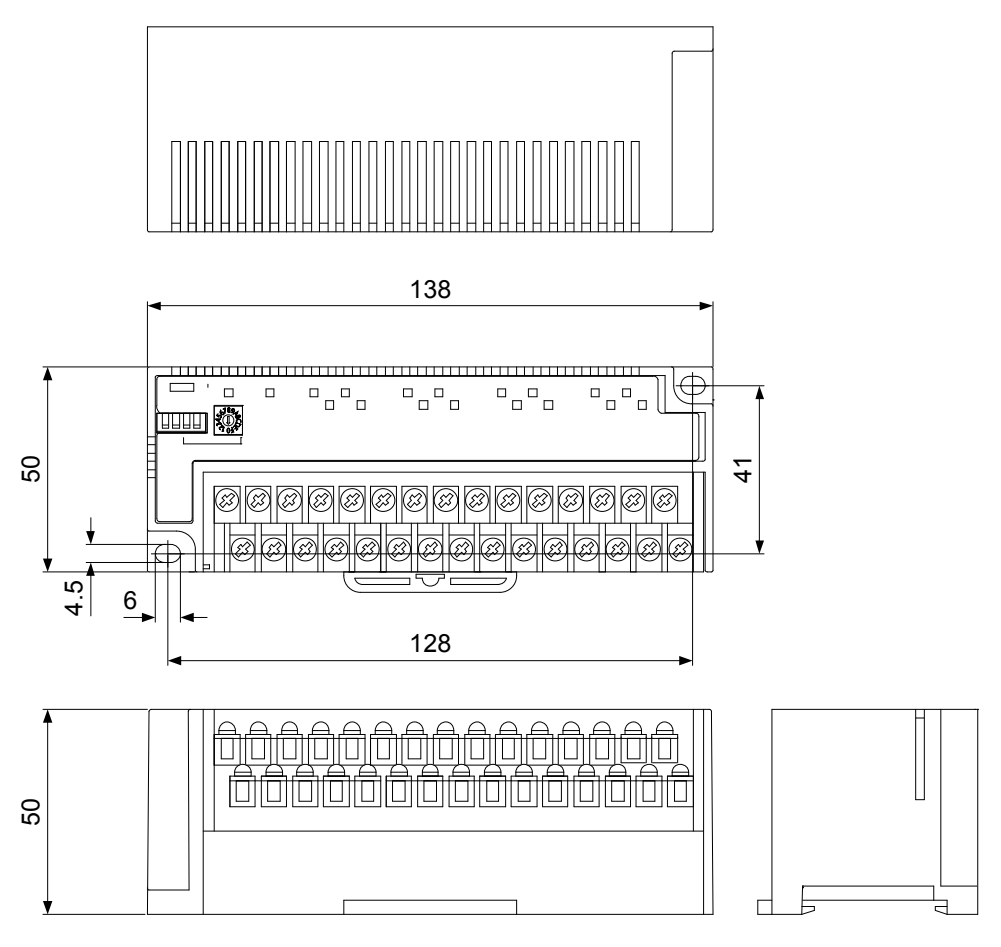

## **7.4.2 Slave Unit, Compact Type (Connector Terminal Block) (Item No. AFPRP2 Series)**

### **Dimensions**

### **AFPRP2X16D2**

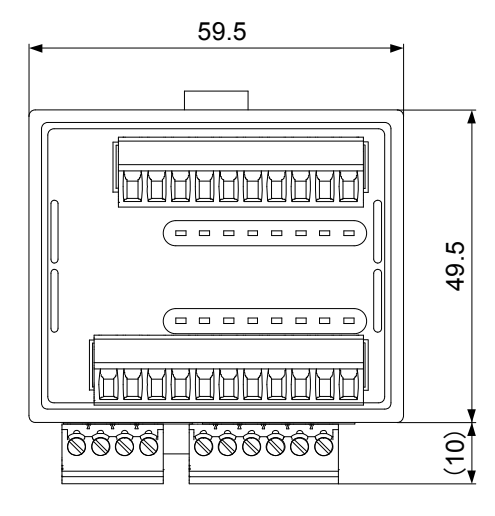

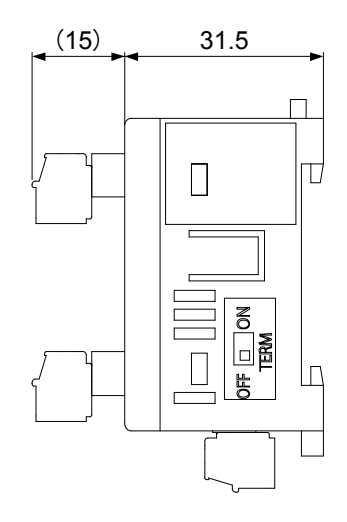

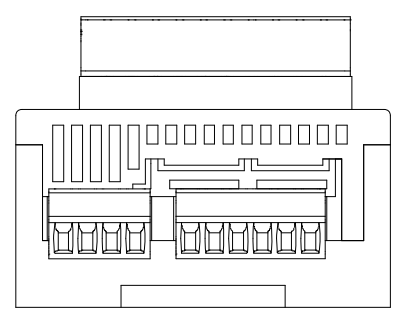

## **7.4.3 Slave Unit, Compact Type (Relay Output) (Item No. AFPRP2Y04R Series)**

### **Dimensions**

## **AFPRP2Y04R**

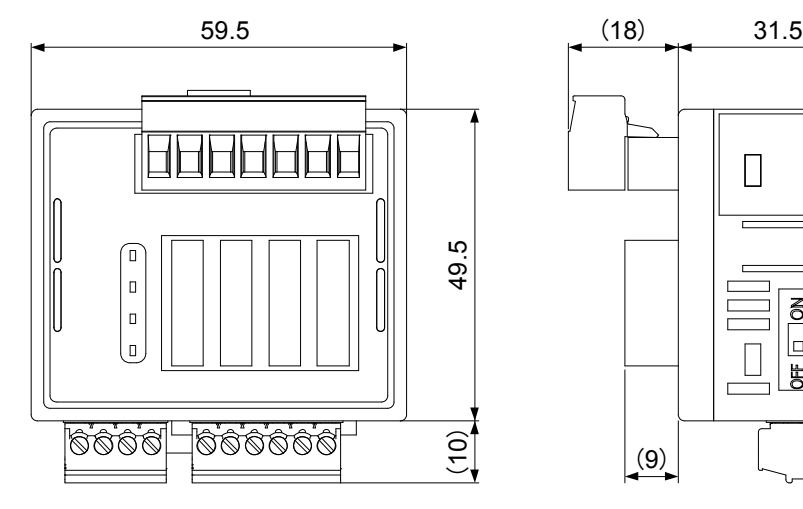

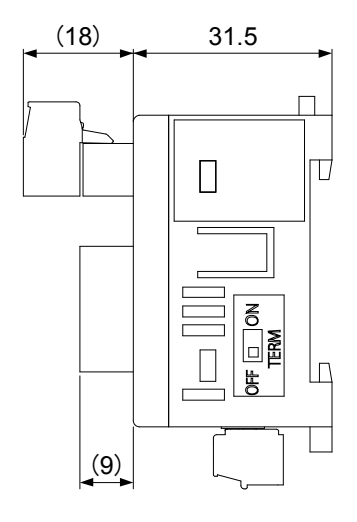

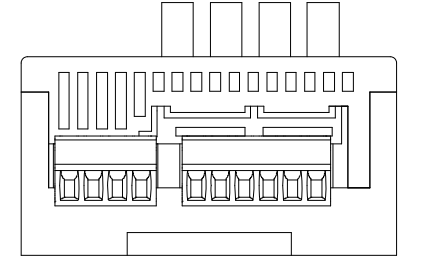

## **7.4.4 Slave Unit, Compact Type (e-CON) (Item No. AFPRP2X08D2E Series)**

### **Dimensions**

### **AFPRP2X08D2E**

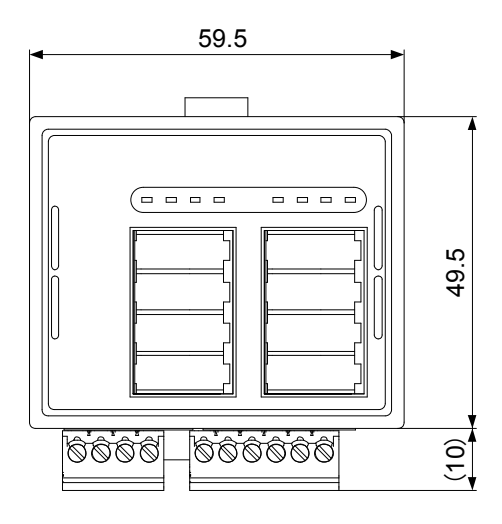

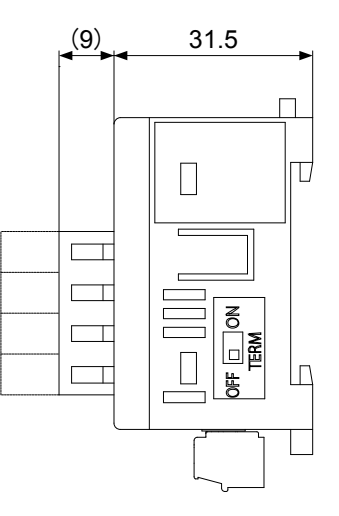

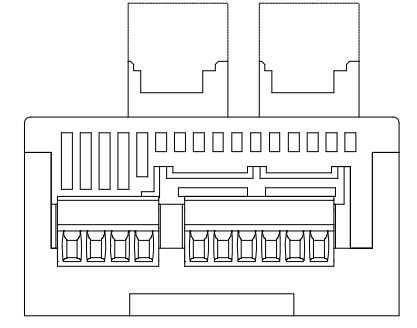

# **Record of changes**

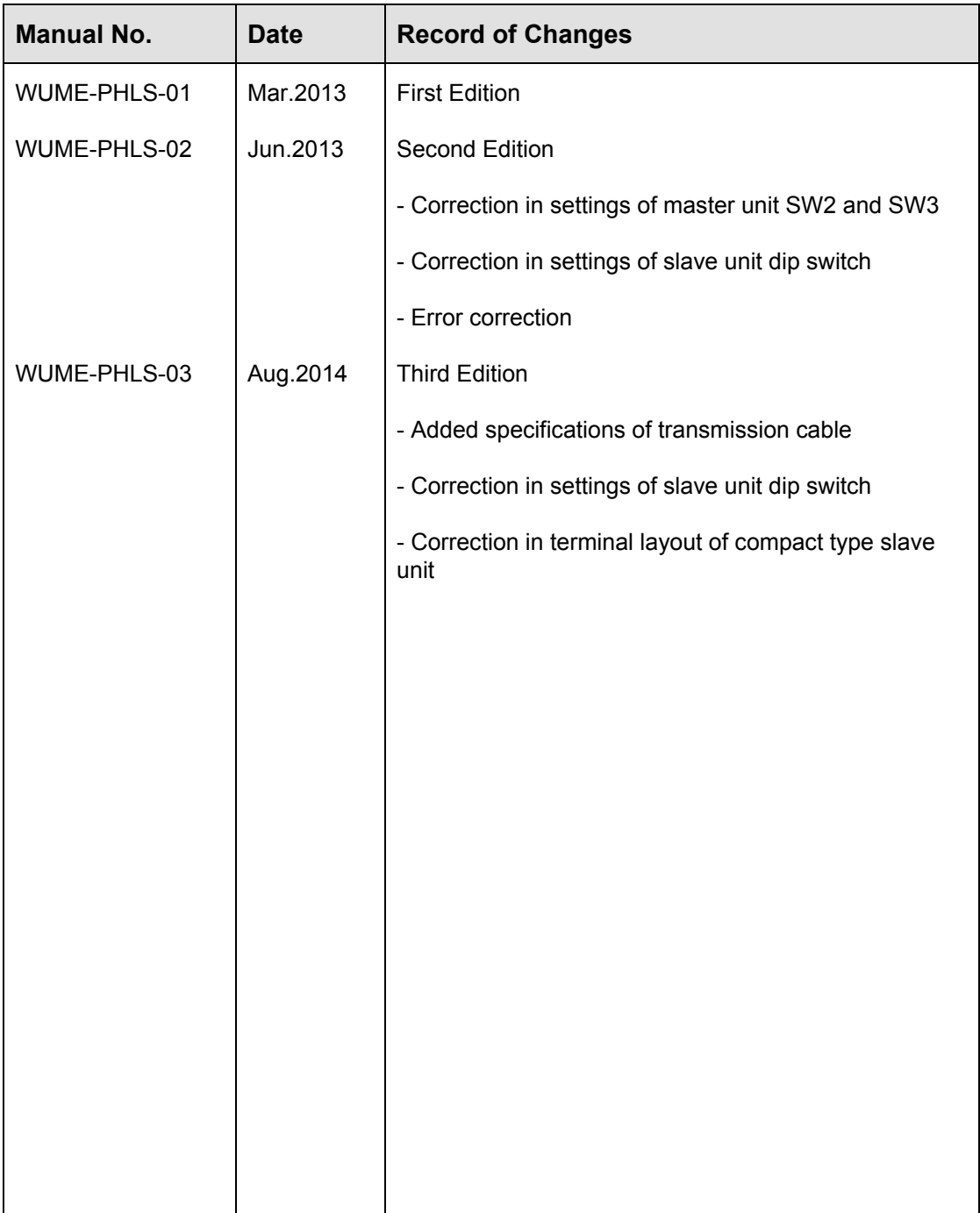

Please contact ..........

# Panasonic Industrial Devices SUNX Co., Ltd.

Overseas Sales Division (Head Office): 2431-1 Ushiyama-cho, Kasugai-shi, Aichi, 486-0901, Japan panasonic.net/id/pidsx/global

About our sale network, please visit our website.